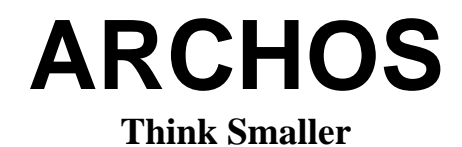

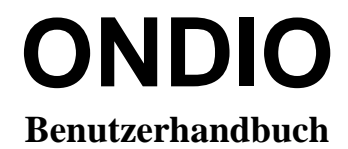

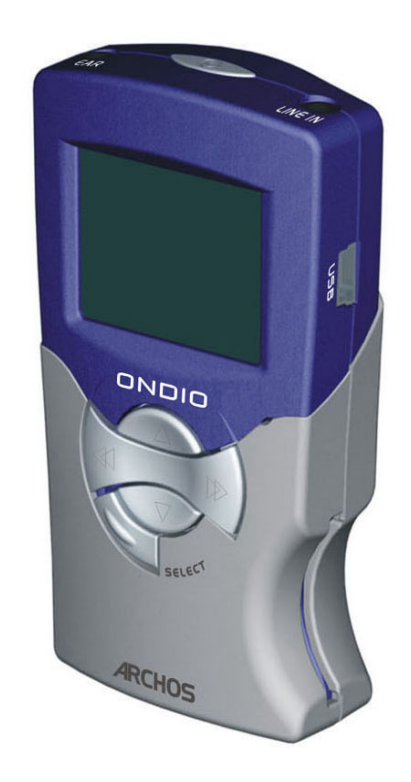

## **MP3-Player/-Recorder mit UKW-Tuner**

USB-1.1-Schnittstelle, PC- und Macintosh-kompatibel

# **ARCHOS ONDIO - Benutzerhandbuch, Version 1.1**

Das neueste Handbuch und die neueste Firmware für dieses Produkt finden Sie auf unserer Website.

#### **Garantie und eingeschränkte Produkthaftung**

Für dieses Produkt gibt der Hersteller dem Ersterwerber eine eingeschränkte Garantie. Damit entstehen dem Ersterwerber bei einem Produktfehler bestimmte Ansprüche gegenüber dem Hersteller. In Abhängigkeit von den Bestimmungen des Kaufvertrags kann die Garantie des Herstellers noch weiter eingeschränkt sein.

Im Allgemeinen ist der Hersteller nicht für Produktschäden auf Grund von Naturkatastrophen, Feuer, elektrostatischer Aufladung und Entladung, falschem Gebrauch, unsachgemäßer Behandlung oder Installation, unbefugter Instandsetzung, Modifikationen oder Unfällen haftbar. Der Hersteller übernimmt keinerlei Haftung für den Verlust von Daten, die auf der internen Festplatte dieses Produkts gespeichert wurden.

**Der Hersteller übernimmt keinerlei Haftung für unmittelbare und Folgeschäden aller Art, auch wenn er vorher über die Möglichkeit derartiger Schäden informiert wurde.** 

**Die Lizenzgeber von Archos übernehmen keinerlei Haftung für die Eignung der Produkte, in denen die von ihnen in Lizenz vergebenen Verfahren implementiert sind. Die Lizenzgeber von Archos übernehmen keinerlei Haftung für die Funktion der Produkte, in denen die von ihnen in Lizenz vergebenen Verfahren implementiert sind. Sämtliche Risiken in Bezug auf die Funktionsfähigkeit der Produkte, in denen die von den Lizenzgebern von Archos in Lizenz vergebenen Verfahren implementiert sind, haben Sie zu tragen. Der vorstehende Haftungsausschluss ist unter Umständen in bestimmten Ländern unzulässig. Unter Umständen sind Sie vom vorstehenden Haftungsausschluss nicht betroffen.**

**Die Lizenzgeber von Archos und ihre gesetzlichen Vertreter sowie ihre Mitarbeiter übernehmen keinerlei Haftung für unmittelbare Schäden aller Art auf Grund der Unmöglichkeit, die lizenzierten Materialien zu nutzen. Dies gilt auch dann, wenn die Lizenzgeber von Archos darüber informiert waren, dass derartige Schäden entstehen können. Der vorstehende Haftungsausschluss ist unter Umständen in bestimmten Ländern unzulässig.**

Vollständige Informationen über Garantie und Haftungsausschluss erhalten Sie von Ihrem Händler.

**Die Garantieverpflichtung des Herstellers erlischt in folgenden Fällen:** 

- Bei Schäden auf Grund von falschem Gebrauch, Modifikationen, falscher Versorgungsspannung oder falscher Netzfrequenz.
- Wenn das Garantiesiegel oder das Seriennummernschild beschädigt ist.
- Wenn das Garantiesiegel oder das Seriennummernschild fehlt.
- Für Batterien und andere Verbrauchsgegenstände, die im oder mit dem Gerät geliefert wurden.

#### **Sicherheitshinweise**

#### **ACHTUNG**

Um die Gefahr eines elektrischen Schlags auszuschließen, darf dieses Gerät nur von einem geschulten Techniker geöffnet werden.

Vor dem Öffnen des Geräts muß dieses ausgeschaltet und vom Wechselstromnetz abgetrennt werden.

#### **VORSICHT**

Um die Gefahr eines Brandes oder eines elektrischen Schlages zu vermeiden, darf das Gerät keiner Nässe oder Feuchtigkeit ausgesetzt werden.

Das Gerät ist nur für den privaten Gebrauch bestimmt. Das Kopieren von CDs und das Herunterladen von Musik-, Video- oder Bilddateien für kommerzielle Zwecke stellt unter Umständen einen Verstoß gegen das Urheberrecht dar. Urheberrechtlich geschütztes Material darf unter Umständen nicht ohne vorherige Genehmigung des Urheberrechtsinhabers aufgezeichnet oder kopiert werden. Bitte beachten Sie die in Ihrem Land geltenden Gesetze und Vorschriften in Bezug auf den Urheberrechtsschutz von Kompositionen und musikalischen sowie anderen Tonaufnahmen.

#### **Hinweise der FCC (Federal Communications Commission)**

#### **Einhaltung der FCC-Bestimmungen**

Dieses Gerät wurde erfolgreich auf Einhaltung der FCC-Störstrahlungsbestimmungen, Teil 15, der Klasse B für digitale Geräte getestet. Durch die Einhaltung der angegebenen Grenzwerte ist sichergestellt, dass bei Betrieb des Geräts in Wohngebäuden keine erheblichen elektromagnetischen Störungen auftreten. Dieses Gerät erzeugt, verwendet und strahlt elektromagnetische Strahlung ab, die bei Installation und Gebrauch entgegen diesen Bestimmungen zu erheblichen elektromagnetischen Störungen drahtloser Kommunikation führen kann. Eine Garantie für das Nichtauftreten elektromagnetischer Störungen unter bestimmten Installationsbedingungen kann nicht gegeben werden. Wenn der Betrieb des Geräts erhebliche elektromagnetische Störungen des Rundfunk- oder Fernsehempfangs zur Folge hat, was durch Aus- und Wiedereinschalten des Geräts verifiziert werden kann, ist der Benutzer gehalten, die Störungen durch eine oder mehrere der nachstehend angegebenen Maßnahmen zu reduzieren:

- Verändern Sie die Position der Empfangsantenne.
- Vergrößern Sie den Abstand zwischen dem Gerät und dem Empfänger.
- Verbinden Sie das Netzkabel des Geräts mit einer Schutzkontaktsteckdose, die mit einem Stromkreis des Wechselstromnetzes verbunden ist, der galvanisch von demjenigen Stromkreis getrennt ist, über den der Empfänger mit Netzwechselspannung versorgt wird.
- Wenden Sie sich an Ihren Händler oder einen geschulten Radio- und Fernsehtechniker, der Ihnen bei der Reduzierung der Störungen helfen kann.

**ANMERKUNG:** Wenn das Gerät oder der Computer während eines Dateitransfers oder im PC-Modus nicht mehr reagiert, liegt dies unter Umständen an einer elektrostatischen Auf- und Entladung. Bitte gehen Sie in diesem Fall wie nachstehend beschrieben vor:

- Trennen Sie das USB-Kabel vom Gerät ab.
- Beenden Sie das Anwendungsprogramm des Computers oder führen Sie bei Bedarf einen Neustart Ihres Computers durch.
- Schließen Sie das USB-Kabel wieder am Gerät an.

**ACHTUNG**: Durch nicht vom Hersteller des Geräts genehmigte technische Änderungen erlischt die Betriebserlaubnis dieses Geräts.

**FCC, Part 15** - Das Gerät darf nur betrieben werden, wenn die beiden nachstehend angegebenen Bedingungen erfüllt werden:

1. Wenn das Gerät keine elektromagnetischen Störungen verursacht.

2. Wenn das Gerät von anderen Geräten oder Anlagen verursachte elektromagnetische Störungen ohne Beeinträchtigung seiner Funktionsfähigkeit betrieben werden kann.

#### **Urheberrechtsvermerk**

#### **Copyright ® 2002 by ARCHOS. Alle Rechte vorbehalten.**

Dieses Dokument darf ohne vorherige schriftliche Genehmigung durch ARCHOS weder im Ganzen noch teilweise in irgendeiner Form reproduziert, in eine andere natürliche Sprache übersetzt oder elektronisch gespeichert werden. Alle Marken sind das Eigentum der jeweiligen Markeninhaber. Änderungen der technischen Daten sind ohne Vorankündigung vorbehalten. ARCHOS Technology übernimmt keine Haftung für unter Umständen in diesem Dokument enthaltene Fehler und/oder Auslassungen. Eine hundertprozentige Übereinstimmung der Abbildungen mit den tatsächlichen Produkten kann nicht garantiert werden. Copyright ® 2002 by ARCHOS. Alle Rechte vorbehalten.

**Haftungsausschluss:** Soweit gesetzlich zulässig, übernimmt der Hersteller keinerlei Haftung für Urheberrechtsverletzungen, die aus dem Gebrauch dieses Produkts unter anderen als den vorstehend beschriebenen Bedingungen resultieren können.

# Inhaltsverzeichnis

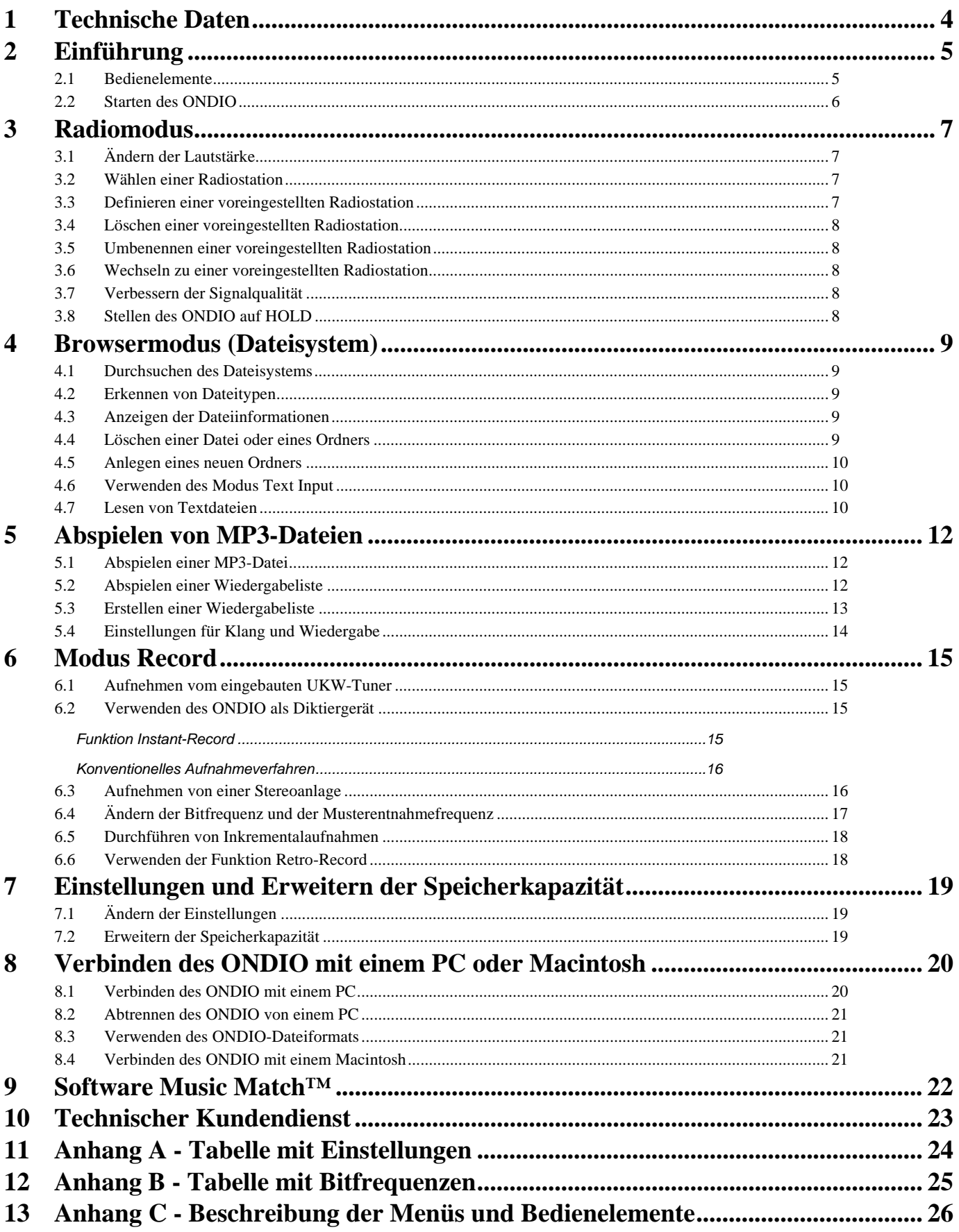

# **1 Technische Daten**

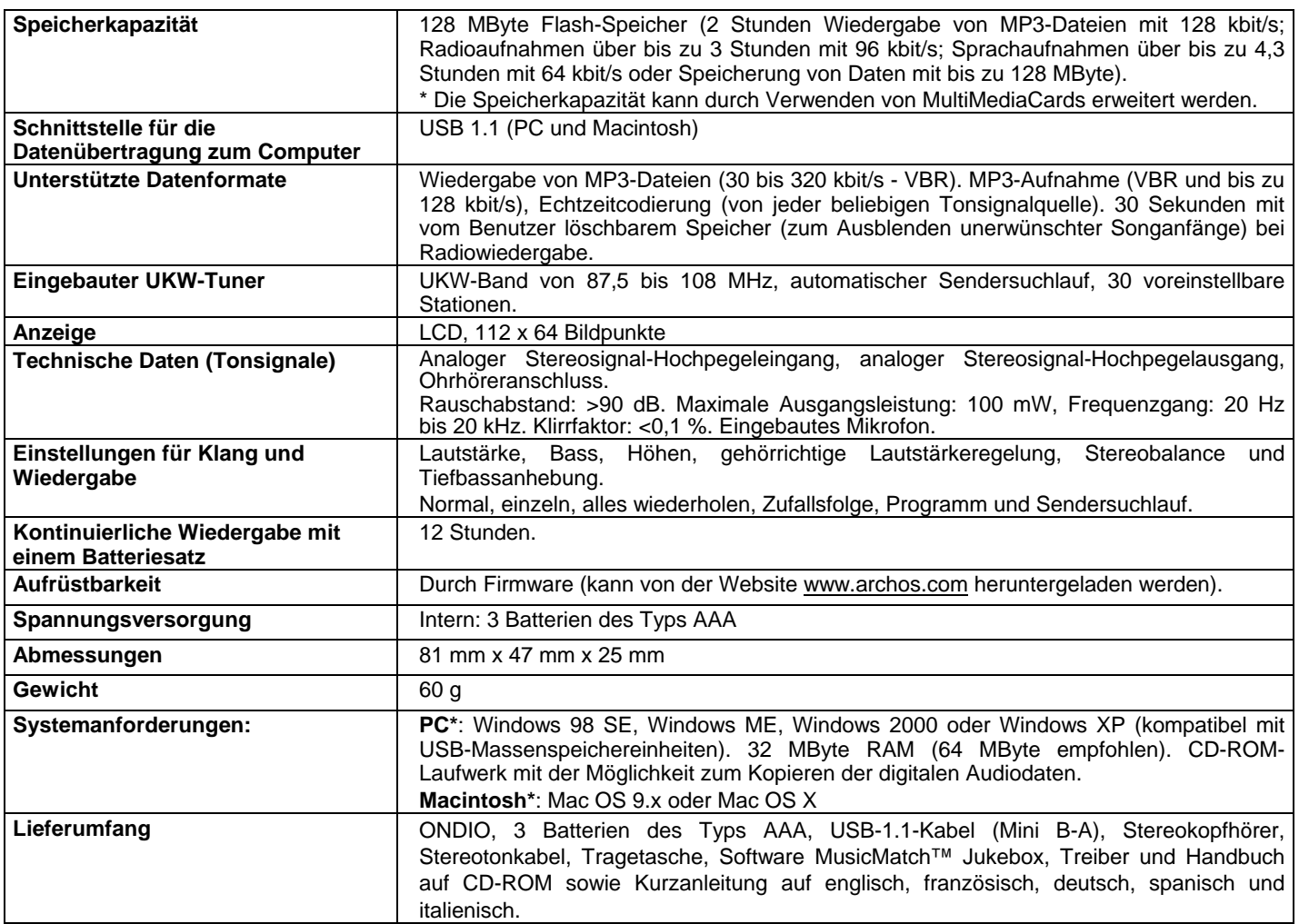

#### **2 Einführung**

#### Sehr geehrter Kunde,

Wir danken Ihnen für den Kauf des neuen MP3-Players/- Recorders/UKW-Tuners ONDIO 128 MB. Bitte lesen Sie dieses Benutzerhandbuch ganz durch, um die Möglichkeiten dieses Geräts optimal nutzen zu können. Unsere Entwicklungsingenieure haben dieses Gerät unter Berücksichtigung der neuesten Technologien entwickelt und eine Vielzahl von Funktionen implementiert. Je besser Sie das Gerät kennen, umso mehr Freude werden Sie daran haben. Der ONDIO ermöglicht Ihnen Folgendes:

- Das Hören von Radiosendungen in Stereo
- Das Wiedergeben von MP3-Dateien
- Das Diktieren
- Das Aufnehmen von Radiosendungen von einer Stereoanlage oder einer anderen Tonsignalquelle
- Das Speichern von MP3-, Text- oder anderen Dateien
- Das Aufnehmen von Radiosendungen über den eingebauten UKW-Tuner
- Das Ändern der Start- und Stopppunkte von Rundfunkaufnahmen
- Das Erstellen von Wiedergabelisten
- Das Definieren voreingestellter Radiostationen
- Das Lesen von Textdateien
- Das Erweitern der Speicherkapazität um 128 MByte durch Einsetzen einer MultiMediaCard

#### **2.1 Bedienelemente**

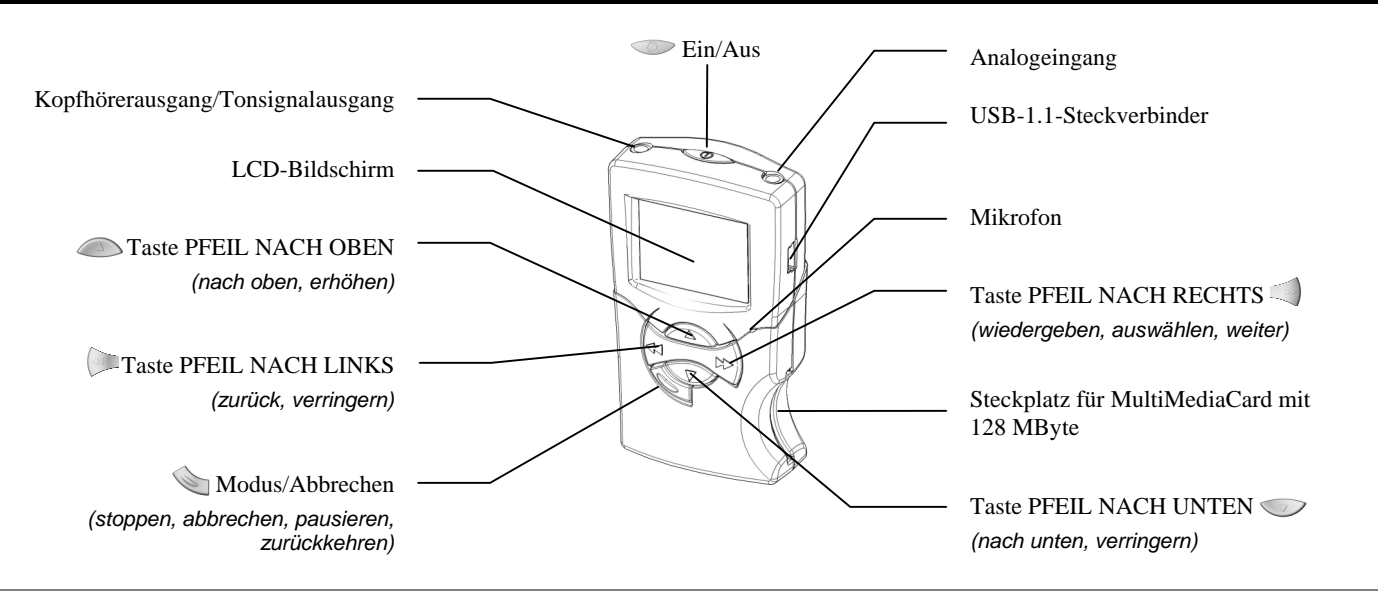

Wir hoffe, dass Sie viele Jahre lang Freude an Ihrem ONDIO haben werden. Wenn Sie sehr viel mit MP3-Dateien arbeiten, ist evtl. der größere Bruder des ONDIO, die ARCHOS Jukebox FM Recorder, für Sie interessant. Dieses Gerät verfügt über alle Funktionen wie der ONDIO, aber über eine Speicherkapazität von sage und schreibe 20 GByte! Wir bedanken uns nochmals für den Kauf dieses Produkts! Wenn Sie der Meinung sind, daß dieses Gerät noch verbessert werden könnte, geben Sie uns bitte Ihre entsprechenden Wünsche bekannt. Wir sind stets daran interessiert, unsere Produkte zu verbessern, um unseren Kunden noch mehr Gegenwert für ihr Geld zu bieten.

Wir wünschen Ihnen viel Spaß beim Hören von Musik, Ihr ARCHOS-Team

#### **2.2 Starten des ONDIO**

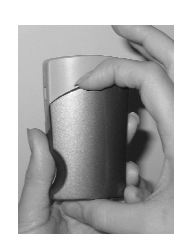

*Öffnen des Batteriefachdeckels*

Lage Sie zuerst die drei mitgelieferten Batterien des Typs AAA ein. Drücken Sie hierzu den Batteriefachdeckel nach unten und ziehen Sie ihn heraus (siehe Foto). An der Unterseite klappt der Batteriefachdeckel nun nach unten und kann dann abgenommen werden. Achten Sie beim Einlegen der Batterien auf korrekte Polarität (+ und -).

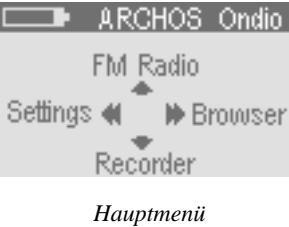

Starten Sie den ONDIO, indem Sie die Taste Ein/Aus  $\textcircled{3}$ mindestens 3 Sekunden lang drücken. Nun erscheint das Hauptmenü auf dem Bildschirm. Sie können den ONDIO ausschalten, indem Sie die Taste Ein/Aus erneut mindestens 3 Sekunden lang drücken. Achten Sie hierbei darauf, daß die Taste konstant gedrückt gehalten wird. Wenn Sie die Taste versehentlich zweimal drücken statt sie gedrückt zu halten, wird der Modus Instant-Record (Sofortaufnahme) aktiviert.

**Zurücksetzen**: Wenn der ONDIO (höchstwahrscheinlich aufgrund elektrostatischer Auf- und Entladung) nicht mehr reagiert oder nicht ausgeschaltet werden kann, sollte er vollständig zurückgesetzt werden. Drücken Sie hierzu die Taste Ein/Aus mindestens 8 Sekunden lang. Hierdurch werden die auf dem ONDIO gespeicherten Dateien nicht gelöscht.

#### **3 Radiomodus**

#### 3.1 Ändern der Lautstärke

- 3.2 Wählen einer Radiostation
- 3.3 Definieren einer voreingestellten Radiostation

Radiostation<sup>\*</sup>

Radiostation an

gesendet wird

- 3.4 Löschen einer voreingestellten Radiostation
- 3.5 Umbenennen einer voreingestellten Radiostation
- 3.6 Wechseln zu einer voreingestellten Radiostation
- 3.7 Verbessern der Signalqualität
- 3.8 Stellen des ONDIO auf HOLD

#### **3.1 Ändern der Lautstärke**

Während der Radiowiedergabe können Sie die Lautstärke entweder durch Drehen des Rändelrads am Kabel des mitgelieferten Kopfhörers oder durch Drücken der Taste PFEIL NACH OBEN oder PFEIL NACH UNTEN andern. Die Lautstärkeanzeige ändert sich nur, wenn Sie die Lautstärke mit einer der beiden Tasten verändert haben.

#### **3.2 Wählen einer Radiostation**

Bei jedem Drücken der Taste PFEIL NACH RECHTS wird die Empfangsfrequenz des eingebauten UKW-Tuners um 0,1 MHz erhöht (d.h. die Frequenz wird auf der Frequenzskala nach oben verschoben). Wenn Sie diese Taste gedrückt halten, wird die Empfangsfrequenz mit großer Geschwindigkeit erhöht, bis Sie die Taste wieder loslassen (Sendersuchlauf). Nach dem Loslassen der Taste wird der Sendersuchlauf bis zur nächsten Radiostation fortgesetzt. Bei jedem Drücken der Taste PFEIL NACH LINKS wird die Empfangsfrequenz des eingebauten UKW-Tuners um 0,1 MHz verringert (d.h. die Frequenz wird auf der Frequenzskala nach unten verschoben). Wenn die Empfangsfrequenz über den gewünschten Wert hinaus erhöht oder verringert wurde, können Sie den Sendersuchlauf durch nochmaliges Drücken der Taste PFEIL NACH RECHTS oder PFEIL NACH LINKS stoppen.

#### **3.3 Definieren einer voreingestellten Radiostation**

Wenn Sie eine voreingestellte Radiostation definieren wollen, müssen Sie den ONDIO auf die Sendefrequenz der gewünschten Radiostation abstimmen. Drücken Sie die Taste **Mode** mindestens 3 Sekunden lang. Nun werden Sie gefragt, was Sie tun wollen. Wählen Sie beispielsweise die Menüoption 3 "Save", indem Sie die Taste PFEIL NACH UNTEN drücken. Aktivieren Sie die Menüoption durch anschließendes Drücken der Taste PFEIL NACH RECHTS . Die momentan gewählte Radiostation wird als voreingestellte Radiostation gespeichert. Der standardmäßige Name der Radiostation ist *Radio XX.X*, wobei X eine Ziffer ist; alle Ziffern repräsentieren die Sendefrequenz in Megahertz. Danach können Sie einen Namen für die Radiostation eingeben.

Wenn Sie der Radiostation bereits während der Definition als voreingestellte Radiostation einen Namen geben wollen, müssen Sie zusätzlich die Menüoption 4 "*Save as:*" wählen, wonach Sie den Namen eingeben können. Weitere Informationen hierzu finden Sie im Abschnitt **Browsermodus**.

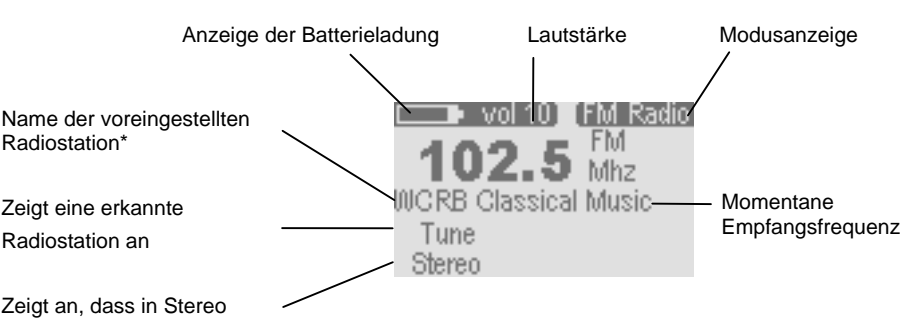

\* Den Namen müssen Sie selbst eingeben. Der standardmäßige Name wäre beispielsweise *Radio 102.5*.

**Funktion: Typische Bildschirmdarstellung bei Radiowiedergabe** 

#### **3.4 Löschen einer voreingestellten Radiostation**

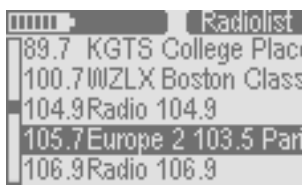

Drücken Sie die Taste **Mode** bei aktiviertem Modus **FM Radio** mindestens 3 Sekunden lang. Nun werden Sie gefragt, was Sie tun wollen. Wählen Sie beispielsweise die Menüoption 2 "*go to Radiolist*", indem Sie die Taste PFEIL NACH UNTEN auflücken. Aktivieren Sie dann diese Menüoption durch Drücken der Taste PFEIL NACH RECHTS. Nun erscheint die Liste der voreingestellten Radiostationen auf dem Bildschirm. Mit den Tasten PFEIL NACH OBEN und PFEIL NACH UNTEN können Sie die zu löschende voreingestellte Radiostation wählen. Drücken Sie die Taste PFEIL NACH LINKS , um die Radiostation zu löschen.

#### *Liste der voreingestellten Radiostationen*

#### **3.5 Umbenennen einer voreingestellten Radiostation**

Sie können einer voreingestellten Radiostation einen Namen zuweisen. Drücken Sie die Taste **Mode** bei aktiviertem Modus **FM Radio** mindestens 3 Sekunden lang. Nun werden Sie gefragt, was Sie tun wollen. Wählen Sie beispielsweise die Menüoption 2 "*go to Radiolist*", indem Sie die Taste PFEIL NACH UNTEN drücken. Aktivieren Sie dann diese Menüoption durch Drücken der Taste PFEIL NACH RECHTS. Nun erscheint die Liste der voreingestellten Radiostationen auf dem Bildschirm. Mit den Tasten PFEIL NACH OBEN und PFEIL NACH UNTEN können Sie die umzubenennende Radiostation wählen. Drücken Sie die Taste PFEIL NACH RECHTS, um die umzubenennende Radiostation auszuwählen. Nun werden Sie gefragt, was Sie tun wollen. Rollen Sie bis zur Menüoption 3 "rename" und drücken Sie die Taste PFEIL NACH RECHTS. Hierdurch wird der Texteingabemodus aktiviert, in dem Sie einen Namen für die voreingestellte Radiostation eingeben können. Weitere Informationen hierzu finden Sie im Abschnitt **Browsermodus**.

#### **3.6 Wechseln zu einer voreingestellten Radiostation**

Drücken Sie die Taste **Mode** bei aktiviertem Modus **FM Radio** mindestens 3 Sekunden lang. Nun werden Sie gefragt, was Sie tun wollen. Wählen Sie beispielsweise die Menüoption 3 "*go to Radiolist*", indem Sie die Taste PFEIL NACH UNTEN articken. Aktivieren Sie dann diese Menüoption durch Drücken der Taste PFEIL NACH RECHTS. Nun erscheint die Liste der voreingestellten Radiostationen auf dem Bildschirm. Mit den Tasten PFEIL NACH OBEN und PFEIL NACH UNTEN können Sie die umzubenennende Radiostation wählen. Die voreingestellten Radiostationen werden beim Rollen durch die Radiostationen gewechselt. Drücken Sie die Taste **Mode**, um den Modus **FM Radio** zu aktivieren, wenn Sie die gewünschte voreingestellte Radiostation gefunden haben.

#### **3.7 Verbessern der Signalqualität**

Gelegentlich kann es vorkommen, dass der Rundfunkempfang nicht einwandfrei ist. Sie könne die Empfindlichkeit des eingebauten UKW-Tuners umschalten: auf *DX*, wenn das Sendersignal schwach ist, oder auf *Local*, wenn das Sendersignal stark ist. Sie können den Stereoempfang abschalten, sodass die Rundfunksendung in Mono wiedergegeben wird. In manchen Fällen kann die Tonqualität durch Abschalten des Stereoempfangs (**FM Stereo**) verbessert werden.

Drücken Sie die Taste **Mode** bei aktiviertem Modus **FM Radio** mindestens 3 Sekunden lang. Nun werden Sie gefragt, was Sie tun wollen. Wählen Sie die gewünschte Menüoption, indem Sie die Taste PFEIL NACH UNTEN auf drücken. Am Ende der Liste mit den Menüoptionen sehen Sie die Menüoptionen *FM Stereo* und *FM Sensitivity*. Die hervorgehoben dargestellte Menüoption wird durch Drücken der Taste PFEIL NACH RECHTS ausgewählt. Nun wird ein Menü mit einer Liste der vorhandenen Unteroptionen angezeigt. Wählen Sie die gewünschte Unteroption und drücken Sie dann die Taste WIEDERGABE. Die gewählte Unteroption wird durch einen Kreis auf der linken Seite des Optionsnamens markiert. Wenn Sie die Taste **Mode** erneut drücken, wird wieder der Modus **FM Stereo** aktiviert.

#### **3.8 Stellen des ONDIO auf HOLD**

Manchmal ist es zweckmäßig, wenn die Tasten des ONDIO gesperrt sind, sodass sie nicht versehentlich betätigt werden können. In diesem Fall steht Ihnen der Modus HOLD zur Verfügung. Drücken Sie während der Radiowiedergabe oder der Wiedergabe einer MP3-Datei die Taste **Mode** . Die erste zur Auswahl angebotene Menüoption ist HOLD. Drücken Sie die Taste PFEIL NACH RECHTS. Die Tasten des ONDIO werden nun gesperrt, sodass das Gerät nicht darauf reagiert, wenn sie gedrückt werden. Wenn Sie die Taste PFEIL NACH RECHTS (siehe oben) nicht drücken, wird der Modus HOLD nach Ablauf von 10 Sekunden automatisch gesperrt. In der oberen rechten Ecke des Bildschirms erscheint der Hinweis HOLD, um anzuzeigen, dass dieser Modus aktiviert ist. Wenn Sie den Modus HOLD abschalten wollen, müssen Sie die Taste **Mode** mindestens 3 Sekunden lang drücken. Der Hinweis HOLD in der oberen rechten Ecke des Bildschirms wird nun nicht mehr angezeigt.

#### **4 Browsermodus (Dateisystem)**

#### Anzeige der Batterieladung Ordnerebene Modusanzeige 4.1 Durchsuchen des Dateisystems Symbol für Unterordner 4.2 Erkennen der Dateitypen  $\blacksquare$  lev 02  $\blacksquare$  Browser (Dateiverzeichnis) **ICIMes Burden** 4.3 Anzeigen der Dateiinformationen <mark>⊟</mark>Read\_me\_first Symbol für Textdatei |差Wes' jazz playlist 4.4 Löschen einer Datei oder eines Ordners Through the Rain Momentan gewählte Datei Symbol für 4.5 Anlegen eines neuen Ordners **I J** Brave New World Wiedergabeliste 4.6 Verwenden des Modus Text Input Symbol für MP3-Datei 4.7 Lesen von Textdateien Auf der linken Bildschirmseite befindet sich ein Rollbalken. Hierdurch wird angezeigt, dass ich auf dieser Ordnerebene noch weitere Dateien befinden. Mit den Tasten PFEIL NACH OBEN und PFEIL NACH UNTEN können Sie nach oben und unten durch die Dateiliste rollen.

\*\* Obwohl Sie auf dem ONDIO jede beliebige Datei speichern können, werden in der Dateiliste nur Dateien mit den Dateinamenerweiterungen .mp3, .m3u und .txt sowie Ordner angezeigt.

#### **4.1 Durchsuchen des Dateisystems**

Notieren Sie die Ordnerebene **er 02** an der Oberseite des Bildschirms im vorstehenden Beispiel. Hierdurch werden Sie über die Ebene des Dateisystems informiert, auf der Sie sich momentan befinden. Unmittelbar nach dem Einschalten des ONDIO befinden Sie sich auf der Ordnerebene 0 (im sogenannten Wurzelverzeichnis). Jedes Mal, wenn Sie einen Ordner öffnen, indem Sie die Taste PFEIL NACH RECHTS drücken, navigieren Sie um eine Ordnerebene nach unten. Die Anzeige der Ordnerebene ermöglicht es Ihnen, zu wissen, wie tief Sie ins hierarchische Dateisystem eingedrungen sind. Wenn Sie um eine Ordnerebene nach oben gehen wollen, müssen Sie nur die Taste PFEIL NACH LINKS drücken. Wenn Sie sich beispielsweise auf der Ordnerebene 02 befinden, müssen Sie die Taste PFEIL NACH LINKS zweimal drücken, um die oberste Ordnerebene (das Wurzelverzeichnis) zu erreichen.

#### **4.2 Erkennen von Dateitypen**

Im Browsermodus können Sie alle MP3-Dateien anzeigen lassen. Auf Ihrem ONDIO können Sie Dateien aller Typen speichern. Die MultiMediaCard mit einer Speicherkapazität von 128 MByte fungiert wie eine Festplatte gleich großer Speicherkapazität. Im Browsermodus können Sie jedoch nur Dateien mit einer der Dateinamenerweiterungen .mp3 (MP3-Datei), .m3u (Wiedergabeliste) und .txt (Textdatei) sehen. Wie aus der vorstehenden Bildschirmdarstellung ersichtlich, ist jedem dieser Dateitypen ein eigenes Symbol zugeordnet.

#### **4.3 Anzeigen der Dateiinformationen**

Wenn Sie die Dateiinformationen einer MP3-Datei sehen wollen, müssen Sie diese wiedergeben. Drücken Sie während der Wiedergabe oder des Pausierens die Taste **Mode** . Hierauf wird ein Dialogfeld geöffnet. Rollen Sie mit der Taste PFEIL NACH UNTEN nach unten zur Option *File Info*. Nach der Auswahl dieser Option sehen Sie Informationen über die gewählte MP3-Datei wie z.B. die Bitfrequenz, die Musterentnahmefrequenz, die Dateigröße und den Dateinamen.

#### **4.4 Löschen einer Datei oder eines Ordners**

Navigieren Sie im Browsermodus zur zu löschenden Datei. Wenn der Name der Datei hervorgehoben dargestellt ist, müssen Sie die Taste **Mode** drücken. Hierauf wird ein Dialogfeld geöffnet. Rollen Sie mit der Taste PFEIL NACH UNTEN nach unten und wählen Sie die Unteroption **Delete**. Drücken Sie die Taste PFEIL NACH RECHTS. Die Datei wird nun gelöscht. Sie werden nun aufgefordert, den Löschvorgang zu bestätigen.

#### **Funktion: Typisches Fenster für den Browsermodus**

#### **4.5 Anlegen eines neuen Ordners**

Wechseln Sie zu demjenigen Ordner, in dem Sie einen neuen Ordner anlegen wollen. Drücken Sie die Taste **Mode** mindestens 3 Sekunden lang, bis ein Dialogfeld geöffnet wird. Rollen Sie mit der Taste PFEIL NACH UNTEN nach unten und wählen Sie die Unteroption *Make Directory*. Drücken Sie die Taste PFEIL NACH RECHTS, um die Unteroption zu wählen. Nun wird ein Dialogfeld geöffnet, in dem Sie einen Namen für den neuen Ordner eingeben können. Weitere Informationen über das Eingeben von Text finden Sie im Unterabschnitt 3.6 dieses Handbuchs.

#### **4.6 Verwenden des Modus Text Input**

Wenn Sie einen Ordner anlegen oder den Namen einer Datei ändern, wird ein Dialogfeld für die Texteingabe geöffnet. Wir empfehlen Ihnen, das Umbenennen von Dateien und das Anlegen neuer Ordner auf Ihrem Computer durchzuführen. Die Texteingabe kann auf Grund des kleinen Bildschirms des ONDIO etwas umständlich sein.

T⊧ vol 101 Text Old: --Vew: The battle of De局 ▲ towards a a  $\bigstar$  towards  $z$ 

*Dialogfeld Text Input Screen*

Mit der Taste PFEIL NACH OBEN können Sie den Cursor nach oben bis zum Buchstaben "a" und mit der Taste PFEIL NACH UNTEN nach unten bis zum Buchstaben "z" verschieben. Auf den Buchstaben "z" folgen die Großbuchstaben "A" bis "Z", die Ziffern "0" bis "9" und schließlich die Sonderzeichen. Durch Gedrückthalten der Taste PFEIL NACH OBEN oder PFEIL NACH UNTEN können Sie schnell durch die Zeichen rollen.

Drücken Sie die Taste PFEIL NACH RECHTS , um das hervorgehoben dargestellte Zeichen auszuwählen. Die Einfügemarke wird anschließend um eine Position nach rechts verschoben. Durch Drücken der Taste PFEIL NACH LINKS  $\triangleright$  können Sie die Einfügemarke um eine Position nach links verschieben, wobei das in dieser Position befindliche Zeichen gelöscht wird. Durch Gedrückthalten der Taste PFEIL NACH LINKS können Sie die gesamte Zeile löschen und neu eingeben. Wenn Sie den eingegebenen Text sehen wollen, müssen Sie nur die Taste **Mode** drücken . Nun wird ein Dialogfeld geöffnet, um die Texteingabe zu bestätigen oder zu widerrufen. Wenn Sie einen neuen Ordner anlegen wollen und den Textmodus beenden, ohne einen Ordnernamen eingegeben zu haben, wird der Ordner nicht angelegt.

#### **4.7 Lesen von Textdateien**

→ Wrap■ Textfile The Ondio will read .txt files. There are two modes. Wrap and raw. This is wrap mode.

*Modus Text Reading (Wrap)* 

Im Browsermodus werden Dateinamen mit der Dateinamenerweiterung .txt angezeigt. Wegen der geringen Größe des ONDIO-Bildschirms empfehlen wir Ihnen, Textdateien (mit der Dateinamenerweiterung .txt) auf Ihrem Computer zu lesen. Wenn Sie unterwegs sind, eignet sich der ONDIO selbstverständlich sehr gut zum Lesen von Textdateien. Sie können eine Textdatei öffnen, indem Sie den Cursor über den Namen der gewünschten Datei verschieben und dann die Taste PFEIL NACH RECHTS drücken. Während der Anzeige einer Textdatei erscheint in der oberen rechten Ecke die Zeichenfolge *Text*. In der oberen linken Ecke wird der Lesemodus angezeigt.

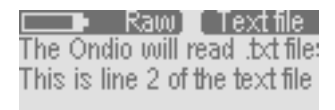

*Anzeige der gleichen Textdatei im Modus Raw*

Sie können zwischen den beiden Modi *Wrap* und *Raw* zum Lesen von Textdateien umschalten, indem Sie die Taste **Mode** drücken. Beim Lesen einer Textdatei im Modus *Raw* wird kein automatischer Zeilenumbruch durchgeführt. Eine Textzeile kann 200 oder mehr Zeichen enthalten, sodass es notwendig wird, die Zeile durch Drücken der Tasten PFEIL NACH LINKS und PFEIL NACH RECHTS nach links bzw. rechts zu rollen, um den gesamten Text lesen zu können.

Im Modus *Wrap* wird ein automatischer Zeilenumbruch durchgeführt. In diesem Fall können Sie durch Drücken der Tasten PFEIL NACH OBEN und PFEIL NACH UNTEN nach oben und nach unten durch den Text rollen. In diesem Modus bewirkt ein Drücken der Taste PFEIL NACH LINKS das Springen der Einfügemarke an den Textanfang und ein Drücken der Taste PFEIL NACH RECHTS ans Textende.

#### **5 Abspielen von MP3-Dateien**

#### **Funktion: Typische Bildschirmdarstellung bei der Wiedergabe von MP3-Dateien**

- 5.1 Abspielen von MP3-Dateien
- 5.2 Abspielen einer Wiedergabeliste
- 5.3 Erstellen einer Wiedergabeliste
- 5.4 Einstellen der Tonqualität

Künstlername (ID3-Daten) Albumsname (ID3-Daten) Songname\* (ID3-Daten) Abgelaufene Zeit (Song) Songlänge

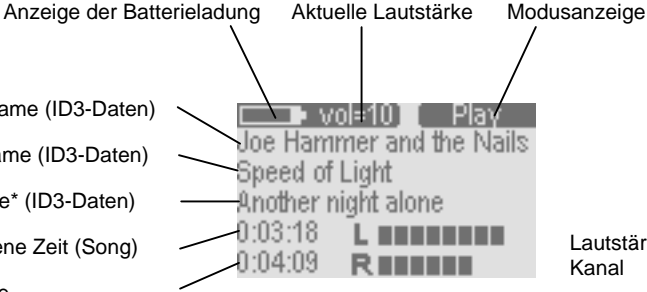

Lautstärke für linken und rechten Kanal

\* Wenn die MP3-Datei keine ID3-Daten enthält, wird der Dateiname angezeigt.

#### **5.1 Abspielen einer MP3-Datei**

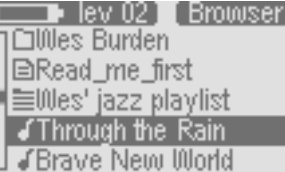

*Anzeigen von Dateien und Ordnern*

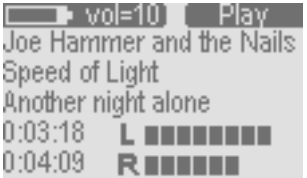

*Typische Bildschirmdarstellung bei der Wiedergabe von MP3-Dateien*

Wählen Sie aus dem Hauptmenü den Browsermodus durch Drücken der Taste PFEIL NACH RECHTS. Hierauf werden die Dateien und Ordner auf dem ONDIO angezeigt. Im Browsermodus (hierbei wird in der oberen rechten Ecke des Bildschirms die Zeichenfolge **Ernwiser angezeigt**) werden die Namen von MP3-Dateien mit einem vorangestellten Notenzeichen angezeigt (siehe das erste Foto auf der linken Seite).

Wählen Sie mit der Taste PFEIL NACH OBEN oder PFEIL NACH UNTEN oder abzuspielende MP3-Datei. Wenn die gewünschte MP3-Datei hervorgehoben dargestellt wird, müssen Sie nur noch die Taste PFEIL NACH RECHTS drücken, um die Wiedergabe zu starten. Das zweite Foto auf der linken Seite zeigt eine typische Bildschirmdarstellung bei der Wiedergabe von MP3-Dateien.

Wenn Sie die Wiedergabe vorübergehend anhalten (pausieren) wollen, müssen Sie einmal die Taste **Mode** drücken. Wenn Sie die Wiedergabe fortsetzen wollen, müssen Sie die Taste PFEIL NACH RECHTS drücken. Wenn Sie die Wiedergabe stoppen und wieder den Browsermodus aktivieren wollen, müssen Sie zweimal die Taste **Mode** drücken. Beim ersten Drücken wird die Wiedergabe pausiert und beim zweiten Drücken angehalten.

Wenn Sie während der Wiedergabe einer MP3-Datei auf den nächsten Song im aktuellen Ordner umschalten wollen, müssen Sie nur die Taste PFEIL NACH RECHTS drücken. Durch Drücken der Taste PFEIL NACH LINKS können Sie den schnellen Rücklauf und durch Drücken der Taste PFEIL NACH RECHTS den schnellen Vorlauf durch einen Song aktivieren.

#### **5.2 Abspielen einer Wiedergabeliste**

 $\blacksquare$  lev 02  $\blacksquare$  Browser ∩Wes Burden @Read\_me\_first ≣Wes' jazz plaγlist Through the √Brave New World

*Dateiliste mit allen darstellbaren Dateitypen*

Eine Wiedergabeliste enthält die Namen von wiederzugebenden MP3-Dateien. Mit Hilfe von Wiedergabelisten können Sie die Wiedergabe von Songs nach Belieben organisieren. Wiedergabelisten können gespeichert werden. Eine Wiedergabeliste kann maximal 999 Songs enthalten, wobei es keine Rolle spielt, in welchen Ordnern sich die MP3-Dateien befinden. Eine Wiedergabeliste ist nichts anderes als eine Textdatei mit einer Liste der Namen und Speicherorte (Pfade) wiederzugebender MP3-Dateien. Nach der Erstinbetriebnahme des ONDIO ist die aktuelle Wiedergabeliste leer. Vor Verwendung der Wiedergabeliste zum Abspielen von MP3-Dateien müssen die Namen der MP3-Dateien in die Wiedergabeliste aufgenommen werden. Wenn Sie einen Song aus einer Wiedergabeliste wünschen, wird nicht der Song selbst, sondern nur sein Eintrag in der Wiedergabeliste gelöscht.

Wählen Sie aus dem Hauptmenü den Browsermodus durch Drücken der Taste PFEIL NACH RECHTS. Hierauf werden die Dateien und Ordner auf dem ONDIO angezeigt. Im Browsermodus (hierbei wird in der oberen rechten Ecke des Bildschirms die Zeichenfolge **Browser** angezeigt) wird der Name einer Wiedergabeliste wie z.B. "*Wes' jazz playlist*" angezeigt. Vor der Namen jeder Wiedergabeliste steht ein Listensymbol  $\equiv$ .

Wählen Sie mit der Taste PFEIL NACH OBEN @ oder PFEIL NACH UNTEN @ die Wiedergabeliste, deren Inhalt abgespielt werden soll. Wenn die gewünschte Wiedergabeliste hervorgehoben dargestellt wird, müssen Sie nur noch die Taste PFEIL NACH RECHTS drücken, um die Wiedergabe zu starten. Das Untermenü **Music Settings** enthält eine Option (**Shuffle**) für die Wiedergabe der in einer Wiedergabeliste aufgeführten Songs in einer Pseudozufallsreihenfolge (hierbei werden die Songs in einer quasi zufälligen Reihenfolge abgespielt).

#### **5.3 Erstellen einer Wiedergabeliste**

 $\blacksquare$  vol $\,8\,\blacksquare\,$  Playlist Through the Rain **Brave New World** Mirror Papa's on the Post Office JDo it once again Rémi

*Anzeigen einer Wiedergabeliste*

 $\rightarrow$  vol 8  $\blacksquare$  Question You would like to  $\overline{\ldots}$ 

1. save current Playlist 2. move track 3. play the Playlist

*Dialogfeld Playlist*

Wiedergabelisten werden zunächst im Arbeitsspeicher des ONDIO und dann auf der MultiMediaCard gespeichert. Wenn Sie eine Wiedergabeliste erstellen, ohne sie zu speichern, geht sie beim nächsten Einschalten des ONDIO verloren. Bevor Sie einen Song in eine Wiedergabeliste aufnehmen können, müssen Sie ihn im Browsermodus wählen, sodass sein Name hervorgehoben dargestellt wird. Drücken Sie nun die Taste **Mode**, bis ein Menü geöffnet wird. Die erste Option in diesem Menü ermöglicht das Hinzufügen des Songs zur Wiedergabeliste. Da diese Option bereits hervorgehoben dargestellt wird, müssen Sie nur noch die Taste PFEIL NACH RECHTS drücken, um die Option auszuwählen. Der Song wurde nun in die Wiedergabeliste aufgenommen. Navigieren Sie nun durch alle Ordner und fügen Sie alle gewünschten Songs zur aktuellen Wiedergabeliste hinzu.

Nachdem Sie alle Songs zur Wiedergabeliste hinzugefügt haben, sollten Sie diese speichern. Aktivieren Sie hierzu den Modus **Settings**. Hierzu müssen Sie das Hauptmenü öffnen und dann die Taste PFEIL NACH LINKS drücken. Wenn der Modus **Settings** aktiviert ist, können Sie mit der Taste PFEIL NACH UNTEN nach unten bis zur Option *Open Playlist* rollen. Drücken Sie die Taste PFEIL NACH RECHTS, um die Option auszuwählen. Sie sehen nun die Wiedergabeliste des ONDIO. Im Dialogfeld **Playlist** können Sie Wiedergabelisten nach Belieben bearbeiten. Wenn Sie einen Song aus einer Wiedergabeliste löschen wollen, müssen Sie die Taste PFEIL NACH LINKS drücken. Drücken Sie die Taste PFEIL NACH RECHTS, um ein Menü mit Optionen zu öffnen.

**1. Save Playlist:** Die erste Option ermöglicht das Speichern der aktuellen Wiedergabeliste. Da diese Option bereits hervorgehoben dargestellt ist, müssen Sie nur noch die Taste PFEIL NACH RECHTS drücken, um sie auszuwählen. Nun wird ein Dialogfeld für die Eingabe des Namens der zu speichernden Wiedergabeliste geöffnet.

**2. Move Track:** Diese Option ermöglicht das Verschieben des aktuellen Songs in der Wiedergabeliste. Sie können den aktuellen Song in der Wiedergabeliste nach oben oder unten verschieben. Verwenden Sie hierfür die Tasten PFEIL NACH OBEN und PFEIL NACH UNTEN. Drücken Sie die Taste PFEIL NACH RECHTS, um die neue Position des Songs zu bestätigen.

**3. Preview:** Mit dieser Option können Sie den aktuellen anspielen, um zu wissen, um welchen Song es sich dabei handelt. Nach der Auswahl dieser Option wird der Song so lang abgespielt, bis Sie die Taste **Mode** drücken, worauf wieder die Wiedergabeliste angezeigt wird.

**4. Play Playlist:** Mit dieser Option können Sie die aktuelle Wiedergabeliste abspielen, ohne sie zu speichern. Wenn Sie den ONDIO ausschalten, ohne die aktuelle Wiedergabeliste zu speichern, geht diese verloren.

**5. Clear Playlist:** Diese Option ermöglicht das Löschen der gesamten Wiedergabeliste.

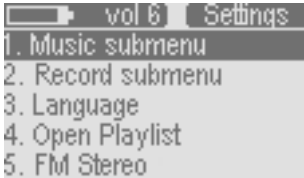

*Wählen Sie das Untermenü Music des Menüs Settings*

Das Untermenü für die Klangeinstellungen finden Sie im Menü **Settings**. Normalerweise werden Sie die Klangeinstellungen während der Rundfunkwiedergabe oder des Abspielens von MP3-Dateien verändern wollen.

Drücken Sie während des Abspielens einer MP3-Datei die Taste Mode , bis das Dialogfeld geöffnet wird. Nun können Sie durch die verschiedenen Klangeinstellungen wie z.B. die Einstellung von Bass- und Höhenanhebung bzw. -absenkung rollen. Beim Drücken der Taste PFEIL NACH RECHTS wird der jeweilige Wert erhöht und beim Drücken der Taste PFEIL NACH LINKS verringert. Die Änderungen werden sofort wirksam. Während der Wiedergabe können Sie feststellen, ob die Änderungen der Klangeinstellungen Ihren Wünschen entsprechen. Drücken Sie nach Beendigung der Klangeinstellungen die Taste **Mode**, um wieder die Bildschirmdarstellung für die Wiedergabe aufzurufen.

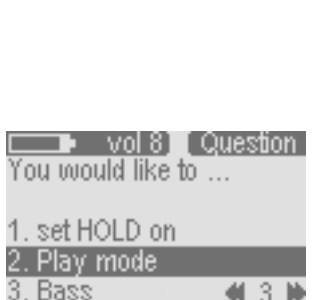

Drücken Sie die Taste Mode<sup>(2)</sup>, um das Menü **Settings** direkt von der Wiedergabe aufzurufen.

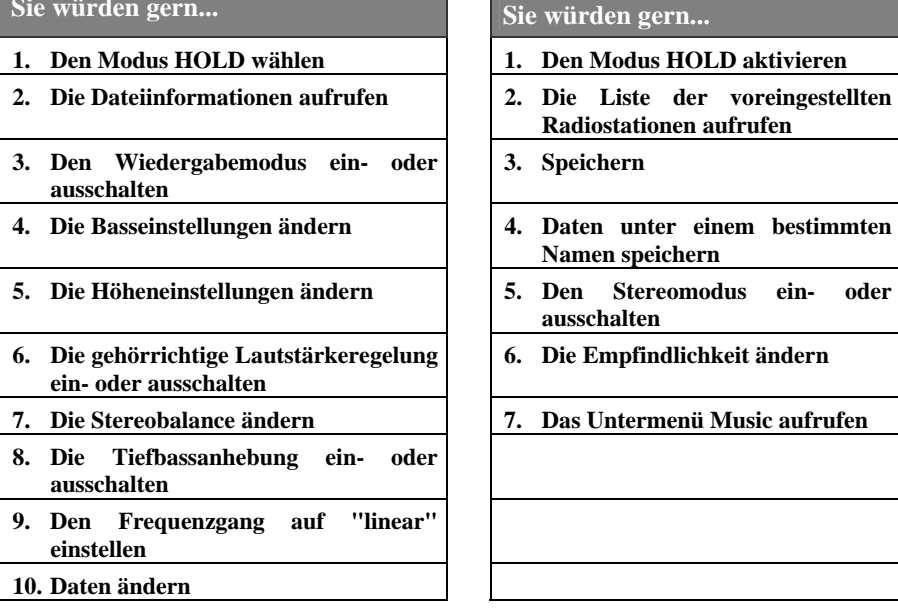

*Dialogfeld für die Auswahl von Optionen für MP3-Dateien*

**Sie würden gern.** 

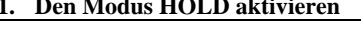

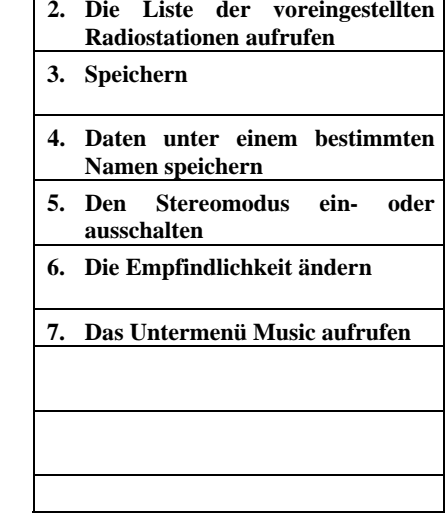

*Dialogfeld für die Auswahl von Optionen für den Rundfunkempfang*

Drücken Sie während der Rundfunkwiedergabe die Taste Mode , bis das Dialogfeld geöffnet wird. Rollen Sie in der Liste bis zur letzten Option *Music Submenu* und drücken Sie die Taste PFEIL NACH RECHTS, um diese Option zu aktivieren. Nun wird das Untermenü **Music** geöffnet, aus dem Sie die Optionen für die Klangeinstellungen wählen können. Durch Drücken der Taste **Mode** können Sie wieder das Menü **FM Radio** öffnen.

#### **6 Modus Record**

- 6.1 Aufnehmen vom eingebauten UKW-Tuner
- 6.2 Verwenden des ONDIO als Diktiergerät
- 6.3 Aufnehmen von einer Stereoanlage
- 6.4 Ändern der Bitfrequenz und der Musterentnahmefrequenz
- 6.5 Durchführen von Inkrementalaufnahmen
- 6.6 Verwenden der Funktion Retro-Record

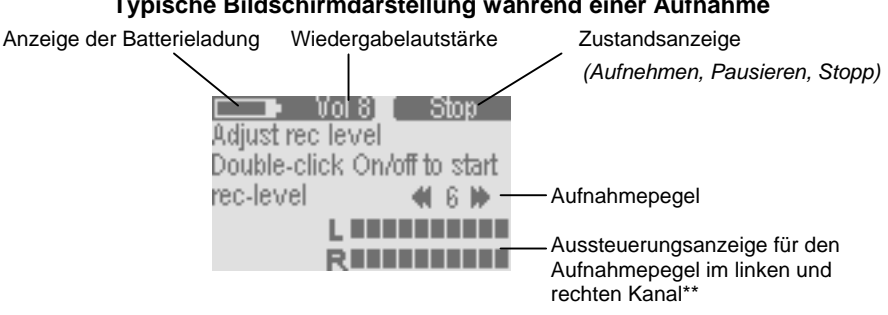

\* Während einer Rundfunkwiedergabe wird weder die abgelaufene Zeit noch der Aufnahmepegel angezeigt.

\*\* Im letzten Balken der Aufnahmeanzeige erscheint das ein Ausrufezeichen (!), wenn der Aufnahmepegel zu hoch ist. Der Aufnahmepegel ist korrekt eingestellt, wenn das Ausrufezeichen (**!)** gerade nicht angezeigt wird.

#### **6.1 Aufnehmen vom eingebauten UKW-Tuner**

Für Rundfunkaufnahmen eignet sich die Funktion **Instant-Record** (Sofortaufnahme). Diese Funktion ermöglicht das Aufnehmen ohne zeitraubende Einstellungen von Aufnahmepegel, Bitfrequenz usw. Bei Verwendung der Funktion **Instant-Record** (Sofortaufnahme) verwendet der ONDIO die Voreinstellungen (diese können Sie im Untermenü **Record Settings** ändern).

Um eine Rundfunkaufnahme zu starten, müssen Sie die Taste Ein/Aus **drücken**. Hierdurch wird die Aufnahme sofort gestartet. Der standardmäßige Name der resultierenden MP3-Datei ist **Radio\_xx**, wobei xx eine laufende Nummer ist. Als Aufnahmepegel wird der im Untermenü **Recording Settings** definierte Wert verwendet. Durch Drücken der Taste **Ein/Aus** können Sie die Aufnahme pausieren. Oben rechts auf dem Bildschirm wird nun *Pause* angezeigt. Durch erneutes Drücken der Taste **Ein/Aus** können Sie die Aufnahme fortsetzen. Nun wird wieder der Modus *Record* angezeigt. Durch zweimaliges Drücken der Taste **Ein/Aus** können Sie die Aufnahme stoppen. Nun wird wieder der Modus **FM Radio** aktiviert.

ACHTUNG: Um Rundfunkstörungen zu vermeiden, wird weder die abgelaufene Zeit noch der Aufnahmepegel angezeigt. Sie werden jedoch durch die Anzeige von *Record* darüber informiert, daß gerade eine Rundfunkaufnahme durchgeführt wird.

#### **6.2 Verwenden des ONDIO als Diktiergerät**

Sie können auf zwei unterschiedliche Arten übers eingebaute Mikrofon aufnehmen. Entweder können Sie die Funktion **Instant-Record** (Sofortaufnahme) verwenden, wobei sofort auf Aufnahme geschaltet wird, oder die Aufnahme übers Menü **Record** starten. Sie sollten die Aufnahme übers Menü **Record** starten, wenn Sie den Namen der resultierenden MP3-Datei, die Bitfrequenz und die Musterentnahmefrequenz definieren wollen.

#### **Funktion Instant-Record**

*Anzeige bei Aufnahme* 

 $\rightarrow$  vol $4\P$  Record

Source: 95.4 Mhz RADIO\_02.mp3

 $\rightarrow$  vol $4\P$  Record Source:Mic Voice\_04.mp3

*Anzeige bei Aufnahme* 

Wenn das Hauptmenü angezeigt wird oder der ONDIO auf den Browsermodus geschaltet ist, können Sie eine Sofortaufnahme durchführen, indem Sie zweimal die Taste Ein/Aus aufücken. Der ONDIO verwendet hierbei die Voreinstellungen für die Aufnahme. Der standardmäßige Name der resultierenden MP3-Datei ist **Voice\_xx**, wobei xx eine laufende Nummer ist. Als Tonsignalquelle wird das eingebaute Mikrofon verwendet. Als Aufnahmepegel wird der im Untermenü **Recording Settings** definierte Wert verwendet. Durch Drücken der Taste **Ein/Aus** können Sie die Aufnahme pausieren. Oben rechts auf dem

#### **Funktion: Typische Bildschirmdarstellung während einer Aufnahme**

Bildschirm wird nun *Pause* angezeigt. Durch erneutes Drücken der Taste **Ein/Aus** können Sie die Aufnahme fortsetzen. Durch zweimaliges Drücken der Taste **Ein/Aus** können Sie die Aufnahme stoppen. Nun wird wieder der Browsermodus aktiviert, in dem Sie die resultierende MP3-Datei mit Ihrer Sprachaufnahme sehen können.

#### **Konventionelles Aufnahmeverfahren**

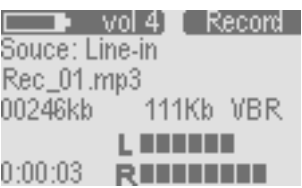

*Anzeige bei Aufnahme* 

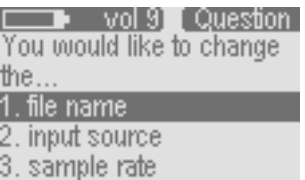

*Dialogfeld* 

Drücken Sie die Taste **Mode** , bis wieder das Hauptmenü angezeigt wird. Drücken Sie nun die Taste PFEIL NACH UNTEN, um den Aufnahmemodus zu aktivieren. Hierauf erscheint die links gezeigte Bildschirmdarstellung. Als Tonsignalquelle (*Source*) wurde entweder **Mic** (Mikrofon) oder **Line-in** (Hochpegeleingang) gewählt. Drücken Sie die Taste **Mode** mindestens 3 Sekunden lang. Nun wird ein Dialogfeld geöffnet.

Auf dem Bildschirm erscheint eine Liste der zur Auswahl angebotenen Optionen. Verschieben Sie den Cursor mit der Taste PFEIL NACH UNTEN über die Menüoption 2 (*Input Source*) und drücken Sie dann die Taste PFEIL NACH RECHTS , um eine andere Tonsignalquelle zu wählen. Sie können eine von zwei Tonsignalquellen auswählen. Verschieben Sie den Cursor über *Microphone* und drücken Sie die Taste PFEIL NACH RECHTS, um die Tonsignalquelle Mikrofon zu wählen. Nun erscheint wieder das Menü **Recording** auf dem Bildschirm. Sie können wie vorstehend beschrieben vorgehen, um den Namen der resultierenden MP3-Datei, die Musterentnahmefrequenz oder die Bitfrequenz zu ändern. Normalerweise ist es viel einfacher, die Funktion **Instant-Record** für die Sofortaufnahme zu verwenden. Allerdings bietet Ihnen diese Funktionen nicht so viele Einstellmöglichkeiten wie die konventionelle Aufnahmefunktion.

Drücken Sie nach der Einstellung des Aufnahmepegels und der anderen Parameter zweimal die Taste Ein/Aus , um die Aufnahme zu starten. Wenn Sie die Aufnahme vorübergehend anhalten (pausieren) wollen, müssen Sie einmal die Taste Mode \drücken. Wenn Sie die Aufnahme fortsetzen wollen, müssen Sie die Taste PFEIL NACH RECHTS drücken. Wenn Sie die Aufnahme stoppen und wieder den Browsermodus aktivieren wollen, müssen Sie zweimal die Taste **Mode** drücken. Beim ersten Drücken wird die Aufnahme pausiert und beim zweiten Drücken angehalten. Die Aufnahme wird nun als MP3-Datei gespeichert. Während einer Sprachaufnahme können Sie diese wie bei aktivierter Funktion **Instant-Recording** durch Drücken der Taste EIN/AUS pausieren und stoppen.

### **6.3 Aufnehmen von einer Stereoanlage**

 $\Box$  vol 41 I Record Souce: Line-in Rec\_01.mp3 111Kb VBR 00246kb **LEBENS**  $0:00:03$  required:

Für Aufnahmen von einer Stereoanlage können Sie das mitgelieferte Tonsignalkabel\* verwenden. Verbinden Sie den Stecker am einen Ende des Tonsignalkabels mit der Buchse **Line-in** des ONDIO. Hierbei handelt es sich um die Buchse oben rechts am ONDIO. Verbinden Sie den Stecker am anderen Ende des Tonsignalkabels mit den Buchsen **Line-out** (L und R) Ihrer Stereoanlage, Ihres Kassettenrecorders, Ihres CD-Spielers oder Ihres Videorecorders. Drücken Sie die Taste Mode , um wieder das Hauptmenü aufzurufen, und drücken Sie die Taste PFEIL NACH UNTEN , um den Modus Record zu wählen.

*Anzeige bei Aufnahme*

 $\rightarrow$  vol 9  $\rightarrow$  Question You would like to change the. 1. file name 2. input source

3. sample rate

*Dialogfeld*

Sie sehen nun eine Bildschirmdarstellung wie auf dem linken Foto. Prüfen Sie vor der Aufnahme, ob der Aufnahmepegel korrekt eingestellt ist. Spielen Sie hierzu das Programmmaterial von Ihrer Stereoanlage usw. ab und beobachten Sie hierbei die Aussteuerungsanzeige auf dem Bildschirm. Beim Drücken der Taste PFEIL NACH RECHTS wird der Aufnahmepegel erhöht und beim Drücken der Taste PFEIL NACH LINKS verringert. Der Aufnahmepegel ist korrekt eingestellt, wenn das Ausrufezeichen (**!)** gerade nicht angezeigt wird. Wenn das Ausrufezeichen (**!)** angezeigt wird, bedeutet dies, dass der Eingang des ONDIO übersteuert wird, sodass der Aufnahmepegel etwas verringert werden muss.

Sie können den standardmäßigen Namen **Rec xx** der resultierenden MP3-Datei (xx ist hierbei eine laufende Nummer) ändern. Drücken Sie hierzu die Taste **Mode** mindestens 3 Sekunden lang. Hierauf wird ein Dialogfeld geöffnet. Sie werden nun gefragt, ob Sie den Dateinamen ändern wollen. Sie können nach dem Drücken der Taste **Mode** über mindestens 3 Sekunden auch die Bitfrequenz und die Musterentnahmefrequenz der Aufnahme ändern.

Drücken Sie nach der Einstellung des Aufnahmepegels und der anderen Parameter zweimal die Taste **Ein/Aus** , um die Aufnahme zu starten. Wenn Sie die Aufnahme vorübergehend anhalten (pausieren) wollen, müssen Sie einmal die Taste **Mode** drücken. Wenn Sie die Aufnahme fortsetzen wollen, müssen Sie die Taste PFEIL NACH RECHTS <a>
drücken. Wenn Sie die Aufnahme stoppen und wieder den Browsermodus aktivieren wollen, müssen Sie zweimal die Taste **Mode** drücken. Beim ersten Drücken wird die Aufnahme pausiert und beim zweiten Drücken angehalten. Die Aufnahme wird nun als MP3-Datei gespeichert.

\* Über das mitgelieferte Tonsignalkabel könne Sie den ONDIO mit den RCA-Buchsen **Line-out** (L und R) Ihrer Stereoanlage usw. verbinden. Wenn Sie von einem Gerät wie z.B. ein tragbares Radiogerät oder einen Ghettoblaster aufnehmen wollen, das nur über einen Kopfhörerausgang verfügt, müssen Sie ein Tonsignalkabel mit 3,5-mm-Steckern an beiden Enden verwenden (dieses Kabel ist nicht im Lieferumfang enthalten).

#### **6.4 Ändern der Bitfrequenz und der Musterentnahmefrequenz**

Die Einstellung der Bitfrequenz und der Musterentnahmefrequenz beeinflusst die Aufnahmequalität. Die Bitfrequenz kann im Untermenü **Record** des Menüs Settings geändert werden. Drücken Sie die Taste Mode , um das Hauptmenü zu öffnen. Drücken Sie die Taste PFEIL NACH LINKS, um den Modus Settings zu aktivieren. Rollen Sie mit der Taste PFEIL NACH UNTEN ach unten, um das Untermenü Record auszuwählen. Öffnen Sie dieses Untermenü, indem Sie die Taste PFEIL NACH RECHTS drücken. Nun können Sie die zu ändernde Aufnahmeeinstellung wählen. Weitere technische Informationen hierzu finden Sie im Anhang B.

Für die Bitfrequenz gibt es zwei standardmäßige Einstellungen. Die Einstellung *Rec bit rate* eignet sich für Rundfunkaufnahmen und Aufnahmen von externen Tonsignalquellen (z.B. einer Stereoanlage), und die Einstellung *Mic bit rate* für Aufnahmen übers eingebaute Mikrofon. Verschieben Sie den Cursor über die gewünschte Menüoption und drücken Sie die Taste PFEIL NACH LINKS oder PFEIL NACH RECHTS , um den Einstellungswert zu erhöhen bzw. zu verringern. Sie können nun die Taste **Mode** drücken, um wieder das Menü **Settings** zu öffnen. Bei nochmaligem Drücken der Taste **Mode** wird das Hauptmenü geöffnet. Wenn Sie eine Aufnahme nach dem konventionellen Verfahren unter Verwendung des Modus **Record** durchführen (also nicht mit Hilfe der Funktion **Instant-Recording**), können Sie die Bitfrequenz und die Musterentnahmefrequenz einstellen. Weitere Informationen hierzu finden Sie im Unterabschnitt **Konventionelles Aufnahmeverfahren**.

Die Musterentnahmefrequenz wird auf gleiche Weise geändert. Je höher die Musterentnahmefrequenz ist, umso besser ist die Qualität der Aufnahme. Allerdings ergeben sich bei höherer Musterentnahmefrequenz größere MP3-Dateien. Durch Verringern der Musterentnahmefrequenz ergibt sich eine geringere Aufnahmequalität und gleichzeitig eine geringere Größe der resultierenden MP3-Dateien. Bei Rundfunkaufnahmen und Aufnahmen über den Hochpegelsignaleingang **Line-in** wird eine Musterentnahmefrequenz von 44,1 kHz empfohlen. Bei Aufnahmen übers eingebaute Mikrofon ist eine Musterentnahmefrequenz von 22 kHz ausreichend.

#### **6.5 Durchführen von Inkrementalaufnahmen**

Wenn Sie mehrere Songs (z.B. von einer Kassette mit Pausen zwischen den Songs) aufnehmen, können Sie die Funktion **Incremental Recording** verwenden. ANMERKUNG: Diese Funktion kann nur verwendet werden, wenn Sie die Aufnahme nach dem konventionellen Verfahren (also nicht mit Hilfe der Funktion **Instant-Recording**) durchführen. Warten Sie während einer laufenden Aufnahme, bis Sie den Anfang der Pause zwischen zwei Songs erkennen. Drücken Sie genau am Pausenanfang die Taste PFEIL NACH RECHTS . Hierdurch wird die erste Aufnahme beendet und sofort eine neue Aufnahme gestartet. Der Name der zweiten Aufnahme usw. unterscheidet sich vom Namen der ersten Aufnahme lediglich durch den Zusatz "b". Die dritte Aufnahme erhält den Zusatz "c". Nach einigen Inkrementalaufnahmen finden Sie auf Ihrem ONDIO die MP3-Dateien Rec\_07a, Rec\_07b und Rec\_07c. Wenn vom Ende einer Aufnahme auf den Anfang der nächsten Aufnahme umgeschaltet wird, erscheint die Meldung *Please Wait* (Bitte warten). Die Aufnahme läuft auch während der Anzeige dieser Meldung weiter.

#### **6.6 Verwenden der Funktion Retro-Record**

Die Funktion **Retro-Record** ermöglicht es Ihnen, Aufnahmen vom eingebauten UKW-Tuner durchzuführen, wobei der Anfang eines Songs auch dann aufgenommen wird, wenn Sie die Aufnahme erst nach Songbeginn starten. Nehmen wir an, Sie hören im Radio einen Song, den Sie gern aufnehmen würden. Drücken Sie zweimal die Taste **Ein/Aus**, um die Aufnahme unter Verwendung der Funktion **Instant Recording** (Sofortaufnahme) zu starten. Wenn die Funktion **Retro-Record** im Menü **Settings** aktiviert wurde (*On*), beginnt die Aufnahme automatisch stets 30 Sekunden vor dem manuellen Starten der Aufnahme, sodass der eigentlich fehlende Songanfang dennoch aufgenommen wird. Wenn Sie später die Aufnahme durch zweimaliges Drücken der Taste **Ein/Aus** stoppen, können Sie alles abschneiden, was eventuell vor dem Songanfang aufgenommen wurde.

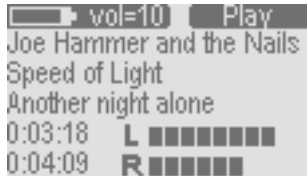

*Auswählen eines zu schneidenden Songs* 

 $\rightarrow$  vol 9 $\,$  Question . You would like to...

2, go to settings<br>3, display file info 4. edit radio recording

*Auswählen der Bearbeitung*

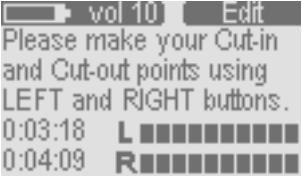

*Schneiden einer Aufnahme* 

Sie können einen Song nur schneiden, während er gerade abgespielt wird. Drücken Sie während der Wiedergabe des zu schneidenden Songs die Taste **Mode** . Die Menüoption *Edit* wird nur dann im Dialogfeld zur Auswahl angeboten, wenn der zu schneidende Song über den eingebauten UKW-Tuner aufgenommen und die Funktion **Retro-Record** aktiviert wurde, und der Sog noch nicht geschnitten wurde. Da diese Menüoption die letzte in der Liste der Menüoptionen ist, müssen Sie die Taste PFEIL NACH UNTEN mehrmals drücken, um die Menüoption sehen zu können.

Nun müssen Sie sorgfältig vorgehen, da die ganze Sache etwas trickreich ist. Nach der Auswahl der Menüoption *Edit* wird die Wiedergabe des zu schneidenden Songs gestartet. Wie links zu sehen, müssen Sie den Punkt (**Cut-in**) in der Aufnahme definieren, an dem der von Ihnen gewünschte Songanfang liegen soll. Ferner müssen Sie den Punkt (**Cut-out**) in der Aufnahme definieren, an dem der Song enden soll. ANMERKUNG: Die Tasten PFEIL NACH LINKS und PFEIL NACH RECHTS haben zwei unterschiedliche Funktionen. Beim Drücken der Taste PFEIL NACH LINKS erfolgt ein schneller Rücklauf innerhalb des aktuellen Songs. Beim Drücken der Taste PFEIL NACH RECHTS erfolgt ein schneller Vorlauf innerhalb des aktuellen Songs. Nach dem Loslassen einer der beiden Tasten PFEIL NACH LINKS und PFEIL NACH RECHTS wird der Song wie gewöhnlich abgespielt. Drücken Sie kurz die Taste PFEIL NACH LINKS, wenn Sie den Zeitpunkt in der Aufnahme gefunden haben, an dem der Song beginnen soll. Warten Sie nun, bis das Ende des Songs wiedergegeben wird (Sie können hierzu auch den schnellen Vorlauf starten) und drücken Sie dann kurz die Taste PFEIL NACH RECHTS.

Mit den Tasten PFEIL NACH LINKS und PFEIL NACH RECHTS können Sie zum Songanfang und zum Ende des Songs gehen, um zu prüfen, ob der Songanfang und das Ende des Songs korrekt definiert wurden. Wenn Sie mit dem Ergebnis des Schneidevorgangs zufrieden sind, können Sie die Taste **Mode** drücken. Sie werden nun gefragt, ob Sie die geänderte MP3-Datei speichern wollen. Nach dem Speichern einer geschnittenen MP3-Datei kann diese nicht mehr geschnitten werden. Wenn Sie die geänderte MP3-Datei nicht speichern, wird der Browsermodus aktiviert. Die MP3-Datei bleibt unverändert. Sie können eine noch nicht geschnittene MP3-Datei zu jedem späteren Zeitpunkt schneiden.

#### **7 Einstellungen und Erweitern der Speicherkapazität**

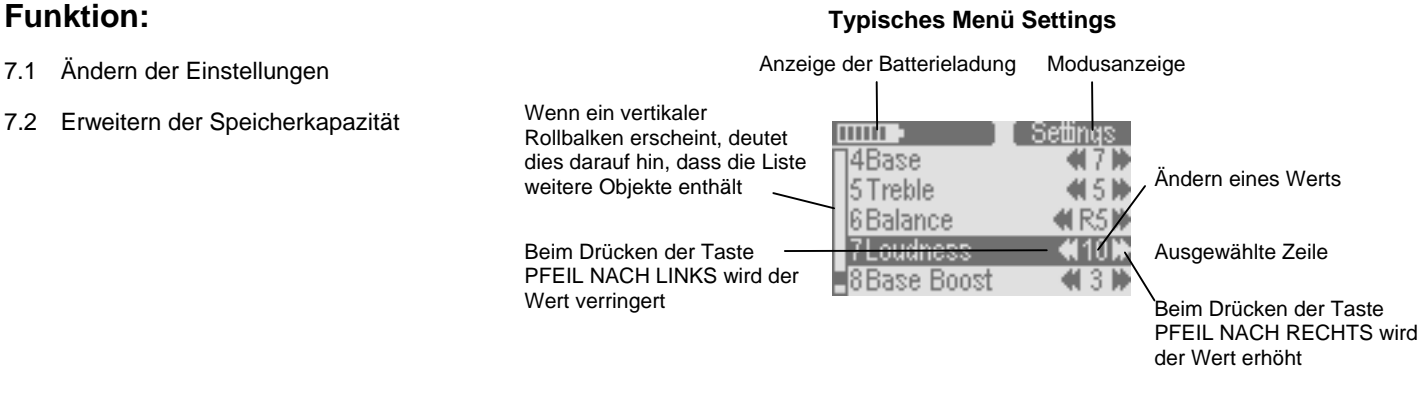

#### **7.1 Ändern der Einstellungen**

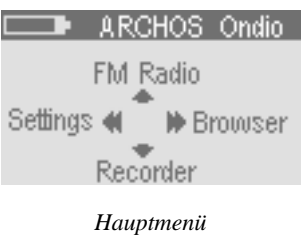

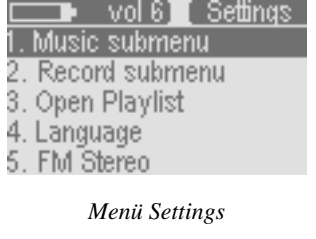

Drücken Sie bei geöffnetem Hauptmenü die Taste PFEIL NACH LINKS, um das Menü **Settings** zu öffnen. Wenn das Hauptmenü noch nicht geöffnet ist, müssen Sie die Taste **Mode** ein- oder zweimal drücken. Drücken Sie die Taste PFEIL NACH LINKS , um das Menü **Settings** zu öffnen.

Mit den Tasten PFEIL NACH OBEN und PFEIL NACH UNTEN können Sie den zu ändernden Parameter wählen. Wenn es sich beim Passwort um eine Zahl handelt (dies ist beispielsweise bei der Einstellung der Höhenanhebung oder -absenkung der Fall), können Sie den Wert durch Drücken der Taste PFEIL NACH LINKS verringern und durch Drücken der Taste PFEIL NACH RECHTS erhöhen. Diese Einstellung wird sofort übernommen. Wenn es sich beim Passwort um Text wie beispielsweise die zu verwendende Menüsprache handelt, wird ein Untermenü geöffnet, in dem die Optionen zur Auswahl angeboten werden. Verschieben Sie den Cursor mit den Tasten PFEIL NACH OBEN und PFEIL NACH UNTEN über die gewünschte Option und wählen Sie diese aus, indem Sie die Taste PFEIL NACH RECHTS drücken. Der runde Cursor wird zur ausgewählten Option verschoben, wodurch angezeigt wird, dass diese Option gewählt wurde.

Sie können auch zwei Untermenüs (Positionen 1 und 2) im Untermenü **Music Settings** öffnen und die dort zur Auswahl angebotenen Parameter ändern. Durch Drücken der Taste **Mode** können Sie wieder das vorherige Menü öffnen. Weitere Informationen mit einer vollständigen Liste aller Parameter und deren Werte finden Sie im Anhang A.

#### **7.2 Erweitern der Speicherkapazität**

Der ONDIO enthält einen Flash-Speicher mit einer Speicherkapazität von 128 Megabyte. Wenn Sie die Speicherkapazität Ihres ONDIO vergrößern wollen, können Sie in den Schlitz an der rechten Seite des ONDIO eine MultiMediaCard (MMC) einschieben. MultiMediaCards erhalten Sie normalerweise bei Ihrem Händler, bei dem Sie den ONDIO gekauft haben. MultiMediaCards haben eine Speicherkapazität von derzeit maximal 128 MByte (höhere Speicherkapazitäten werden in Zukunft zur Verfügung stehen).

Sie können die MultiMediaCard bei ein- oder ausgeschaltetem ONDIO einschieben. Die MultiMediaCard ersetzt den eingebauten Flash-Speicher. Dies bedeutet, dass Sie entweder den eingebauten Flash-Speicher oder die MultiMediaCard als Speicher verwenden können. Wenn Sie eine neue (leere) MultiMediaCard in den ONDIO einschieben, sehen Sie im Browsermodus keine Ordner und MP3-Dateien, da der ONDIO in diesem Fall nur die MultiMediaCard verwendet. Wenn Sie im internen Flash-Speicher des ONDIO bereits MP3-Dateien gespeichert haben, müssen Sie nur die MultiMediaCard aus dem Schlitz des ONDIO herausziehen, sodass Ihre Ordner und MP3-Dateien wieder zur Verfügung stehen.

### **8 Verbinden des ONDIO mit einem PC oder Macintosh**

#### **Funktion:**

- 8.1 Verbinden des ONDIO mit einem PC
- 8.2 Abtrennen des ONDIO von einem PC
- 8.3 Verwenden des ONDIO-Dateiformats
- 8.4 Verbinden des ONDIO mit einem Macintosh

Die Daten werden vom ONDIO auf Ihren Computer oder umgekehrt übertragen.

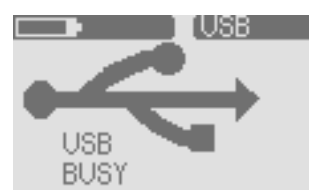

Der ONDIO ist mit Ihrem Computer verbunden.

*Bildschirmdarstellung bei Verbindung des ONDIO mit einem Computer* 

#### *\*\*\* ANMERKUNG \*\*\**

*Der ONDIO kann nur als externe Massenspeichereinheit verwendet werden, wenn er mit einem Computer verbunden ist. Wenn der ONDIO mit einem Computer verbunden ist, sind die Tasten auf seiner Vorderseite für die Steuerung der Wiedergabe ohne Funktion.*

### **8.1 Verbinden des ONDIO mit einem PC**

Sie können den ONDIO über ein USB-1.1-Kabel mit einem Computer verbinden. Hierfür benötigt Ihr Computer entweder eine USB-1.1- oder eine USB-2.0-Schnittstelle. Starten Sie Ihren Computer und stellen Sie sicher, dass Windows vollständig gestartet ist. Verbinden Sie den größeren Stecker am mitgelieferten USB-Kabel mit einer freien USB-Buchse Ihres Computers und den kleineren Stecker am USB-Kabel mit dem USB-Anschluss des ONDIO. Beim Verbinden des ONDIO mit einem Computer sollte der ONDIO eingeschaltet sein. Wenn Sie das Betriebssystem Windows ME, Windows 2000 oder Windows XP verwenden, muss keine Treibersoftware installiert werden. Diese Betriebssysteme erkennen den ONDIO als Massenspeichereinheit mit USB-Schnittstelle und weisen ihm automatisch einen Laufwerksbuchstaben (z.B. E:) zu. Das sichere Abtrennen des ONDIO von einem PC ist im nächsten Unterabschnitt beschrieben.

Wenn Sie den ONDIO mit einem Computer verbinden, auf dem das Betriebssystem Windows 98 SE läuft, erkennt das Betriebssystem, dass ein neues USB-Gerät angeschlossen wurde und startet den *Hardware-Assistenten* für die Installation der Treibersoftware (siehe unten).

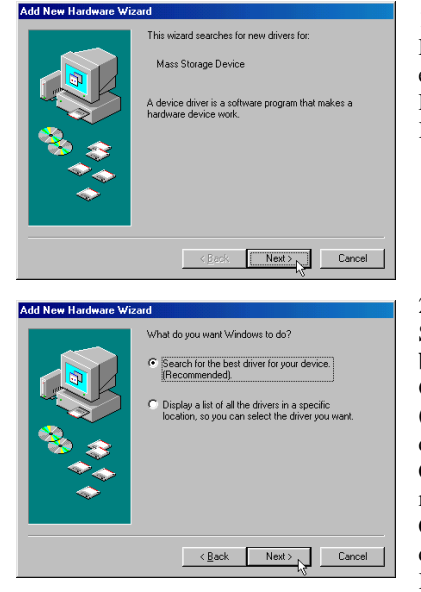

1. Windows hat neue Hardware (den ONDIO) erkannt und startet den Hardware-Assistenten. Klicken Sie auf *Weiter*.

2. Klicken Sie auf die Schaltfläche **Nach dem besten Treiber für das Gerät suchen (empfohlen)"**). Öffnen Sie die CD-Schublade Ihres Computers und legen Sie die

mit dem ONDIO gelieferte CD-ROM ein. Schließen Sie dann die CD-Schublade. Klicken Sie auf *Weiter*.

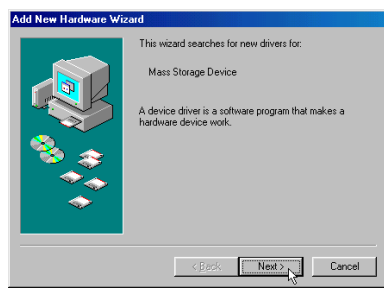

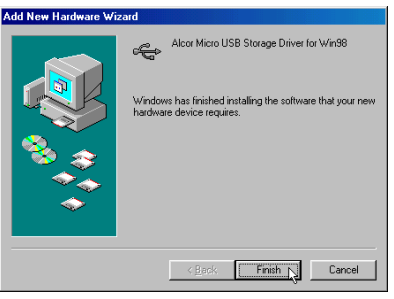

4. Windows kopiert nun alle für die Unterstützung von USB-Geräten benötigten Dateien von der CD-ROM auf die Festplatte Ihres Computers. Klicken Sie auf *Weiter*. Die Treibersoftware wird nun installiert.

5. Nach dem Kopieren der Dateien der Treibersoftware erscheint eine Meldung auf dem Bildschirm Ihres Computers. Klicken Sie auf *Beenden*.

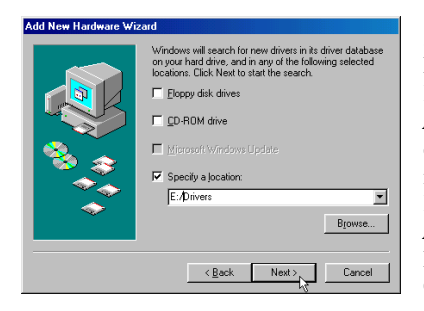

3. Entfernen Sie die Markierung vom Kontrollkästchen *Diskettenlaufwerke*, sofern dieses markiert ist, und markieren Sie das Kontrollkästchen *Durchsuchen*. Geben Sie den Laufwerksbuchstaben Ihres CD-ROM-Laufwerks (normalerweise D:) und dann *\Drivers* ein. Klicken Sie auf *Weiter*. Nun wird die korrekte Treibersoftware geladen.

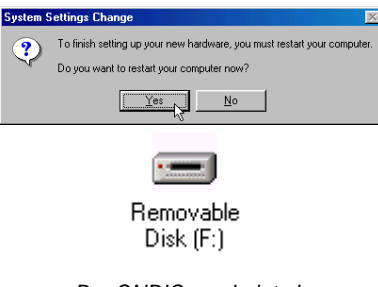

*Der ONDIO erscheint als Wechselplattenlaufwerk. Kopieren Sie Dateien auf den und vom ONDIO.*

6. Sie werden aufgefordert, Ihren Computer neu zu starten. Nach dem Neustart Ihres Computers werden Sie erneut aufgefordert, die korrekte Treibersoftware zu laden. Wiederholen Sie den vorstehend beschriebenen Vorgang und weisen Sie Windows an, die Treibersoftware von der CD-ROM zu laden. Der ONDIO wird nun wie ein weiteres Festplattenlaufwerk Ihres Computers behandelt.

### **8.2 Abtrennen des ONDIO von einem PC**

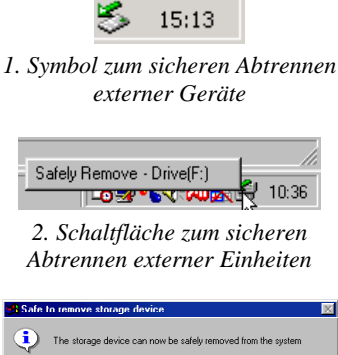

 $\boxed{\begin{array}{c} \text{OK} \\ \text{OK} \end{array}}$ 

*3. Meldung beim sicheren Abtrennen externer Einheiten*

Wenn Sie als Betriebssystem Windows 98 SE verwenden, können Sie den ONDIO von Ihrem Computer abtrennen, indem Sie einfach das USB-Kabel vom ONDIO abziehen. **ANMERKUNG**: Stellen Sie sicher, dass Sie das USB-Kabel nicht abziehen, wenn noch Daten zwischen dem ONDIO und Ihrem Computer übertragen werden. Während eines Datentransfers erscheint auf dem Bildschirm des ONDIO (unter dem USB-Symbol) die Meldung *BUSY*.

Bei Verwendung des Betriebssystems Windows ME, Windows 2000 oder Windows XP müssen Sie den ONDIO auf eine spezielle Weise von Ihrem Computer abtrennen, um Datenverluste zu vermeiden. Unten rechts in der Taskleiste [1] sehen Sie ein kleines Symbol mit einem grünen Pfeil. Klicken Sie auf dieses Symbol und dann auf die nun erscheinende Meldung [2]. Nach einigen Sekunden erscheint eine weitere Meldung in der Mitte des Bildschirms [3], die besagt, dass Sie die Massenspeichereinheit entfernen können. Nun können Sie das USB-Kabel zum ONDIO von Ihrem Computer abtrennen.

**ACHTUNG:** Wenn Sie den ONDIO nicht wie vorstehend beschrieben von Ihrem Computer abtrennen, kann das Betriebssystem abstürzen oder "einfrieren", was zu Datenverlusten führen kann.

### **8.3 Verwenden des ONDIO-Dateiformats**

Der Flash-Speicher im ONDIO verwendet das Dateisystem FAT (File Allocation Table = Dateizuordnungstabelle), das auch von kleineren Festplatten verwendet wird. Durch Defragmentieren des Inhalts des Flash-Speichers im ONDIO unter Verwendung des hierfür vorgesehenen Windows-Programms werden die Daten im Flash-Speicher im ONDIO nicht beeinträchtigt. Ein Defragmentieren ist jedoch auf Grund der relativ geringen Speicherkapazität von 128 MByte nicht notwendig. Wenn Sie den Verdacht haben, dass der Flash-Speicher In Ihrem ONDIO nicht einwandfrei funktioniert, sollten Sie ihn formatieren. In diesem Fall verlieren Sie jedoch alle im Flash-Speicher enthaltenen Daten. Sie sollten diese deshalb vor dem Formatieren auf der Festplatte Ihres Computers sichern.

### **8.4 Verbinden des ONDIO mit einem Macintosh**

Sie können den ONDIO über ein USB-1.1-Kabel mit einem Macintosh verbinden. Hierfür benötigt Ihr Macintosh entweder eine USB-1.1- oder eine USB-2.0-Schnittstelle. Starten Sie Ihren Macintosh und stellen Sie sicher, dass das Macintosh-Betriebssystem vollständig gestartet ist. Verbinden Sie den größeren Stecker am mitgelieferten USB-Kabel mit einer freien USB-Buchse Ihres Macintosh und den kleineren Stecker am USB-Kabel mit dem USB-Anschluss des ONDIO. Beim Verbinden des ONDIO mit einem Macintosh sollte der ONDIO eingeschaltet sein. Nach einigen Sekunden erkennt Ihr Macintosh den ONDIO als Massenspeichereinheit. Auf dem Schreibtisch Ihres Macintosh erscheint ein Festplattensymbol. Durch Ziehen und Ablegen können Sie nun Dateien vom ONDIO auf die Festplatte Ihres Macintosh oder umgekehrt kopieren.

**ACHTUNG:** Vor dem Abtrennen des ONDIO von Ihrem Macintosh müssen Sie das Festplattensymbol für den ONDIO in den Papierkorb ziehen, um den ONDIO vom Betriebssystem abzumelden. Wenn Sie den ONDIO nicht wie vorstehend beschrieben von Ihrem Macintosh abtrennen, kann das Betriebssystem abstürzen oder "einfrieren", was zu Datenverlusten führen kann.

#### **9 Software Music Match™**

Am besten verwenden Sie Ihren ONDIO in Verbindung mit der mitgelieferten Software Music Match™. Mit dieser Software können Sie Wiedergabelisten erstellen, Dateien umbenennen, ID3-Daten (Künstler- und Albumname sowie Songtitel) ändern und weitere nützliche Funktionen wie z.B. das Umwandeln von Songs auf CDs in MP3-Dateien für die Wiedergabe auf Ihrem ONDIO erledigen. Das Verwalten und Umbenennen von MP3-Dateien ist mit der Software MusicMatch™ erheblich einfacher als mit Hilfe der Texteingabefunktion des ONDIO. Von der MusicMatch-Website http://www.musicmatch.com/get\_music/ können Sie zusätzliche MP3-Dateien herunterladen.

Die Installation der Software Music Match™ auf einem PC oder Macintosh ist sehr einfach. Legen Sie die mit dem ONDIO gelieferte CD-ROM ins CD-ROM-Laufwerk Ihres PCs ein. Hierauf wird automatisch das Installationsprogramm gestartet. Auf dem Bildschirm Ihres Computers erscheint eine Liste mit Installationsoptionen. Sie können nun wählen, in welcher Sprache die Bedienungsoberfläche von Music Match™ dargestellt werden soll. Während der Installation von MusicMatch™ werden Sie aufgefordert, die Seriennummer der Software einzugeben. Die Seriennummer finden Sie auf der Papierhülle der CD-ROM. Wenn das Installationsprogramm nach dem Einlegen der CD-ROM nicht automatisch gestartet wird, müssen Sie das Installationsprogramm manuell starten (Sie finden dieses im Ordner MUSICMATCH). Auf dem Bildschirm erscheint nun eine Liste mit mehreren Sprachen.

#### **Haben Sie Fragen zur Software MusicMatch™?**

MusicMatch™ verfügt über ein umfassendes Hilfesystem. Klicken Sie nach der Installation auf die Schaltfläche **Help** (siehe unten).

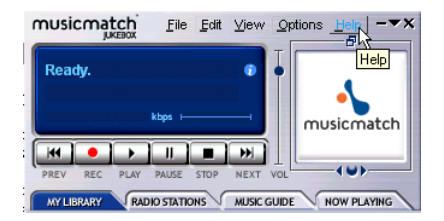

### **10 Technischer Kundendienst**

- Wenn unser technischer Kundendienst festgestellt hat, dass das von Ihnen gekaufte ARCHOS-Produkt zur Instandsetzung eingeschickt werden muss, kontaktieren Sie bitte den Händler, bei dem Sie es gekauft haben. Dieser wird je nach Fehlertype dafür sorgen, dass das Gerät instandgesetzt oder ersetzt wird.
- Auf unserer Website **www.archos.com** finden Sie eine Liste häufig gestellter Fragen mit entsprechenden Antworten. Vielleicht finden Sie hier auch eine Antwort zur Lösung Ihres Problems.
- Wenn Sie technische Unterstützung benötigen, können Sie ARCHOS direkt in Ihrer Muttersprache kontaktieren. Hierfür stehen Ihnen die nachstehend aufgeführten Rufnummern zur Verfügung. Wenn Ihr Land nicht in der nachstehende Liste aufgeführt ist, wenden Sie sich bitte per e-Mail an uns.

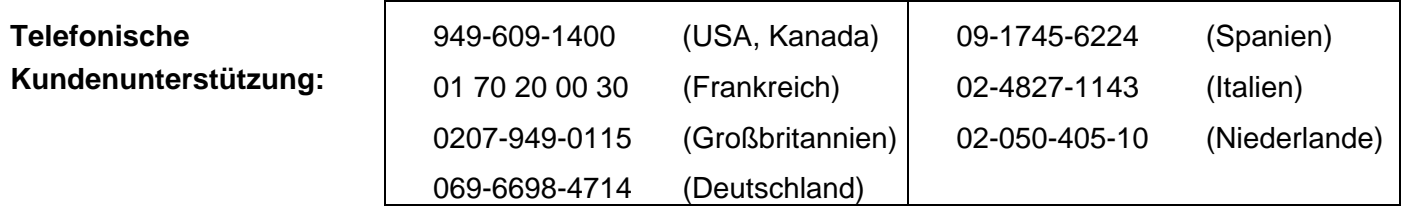

e-Mail-Adresse des ARCHOS-Kundendienstes:

technical-support@archos.com *(nur für Kunden in den USA und in Kanada; nur in englischer Sprache)*

support-technique@archos.com *(in Europa und in allen anderen Ländern; nur in englischer und französischer Sprache)*

Geben Sie im Betreff Ihrer e-Mail-Mitteilungen bitte die genaue Produktbezeichnung und das Problem an.

Beispiel:

*To: technical-support@archos.com* 

*Subject: ONDIO - USB connection to Macintosh*

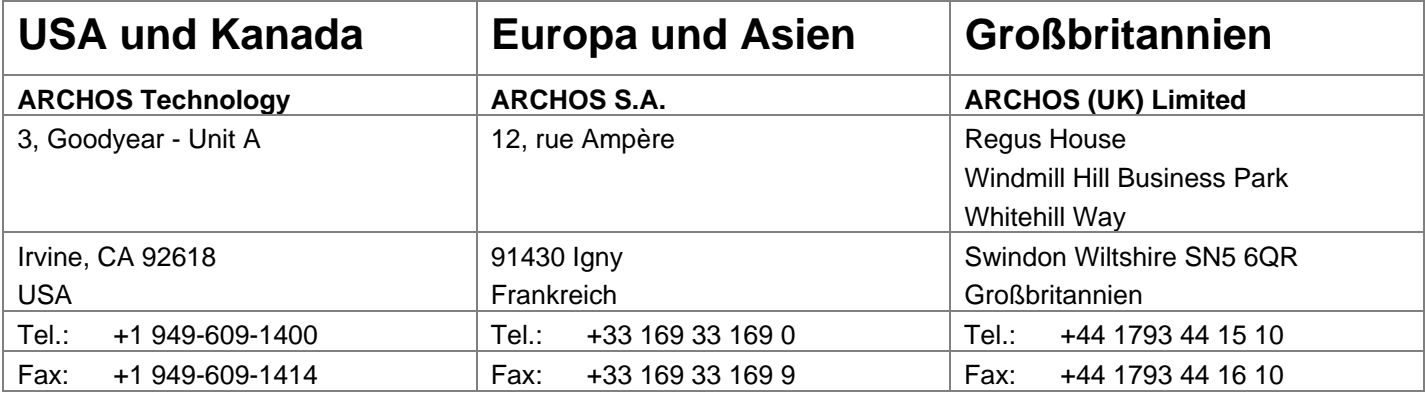

# http://www.archos.com/

# **11 Anhang A - Tabelle mit Einstellungen**

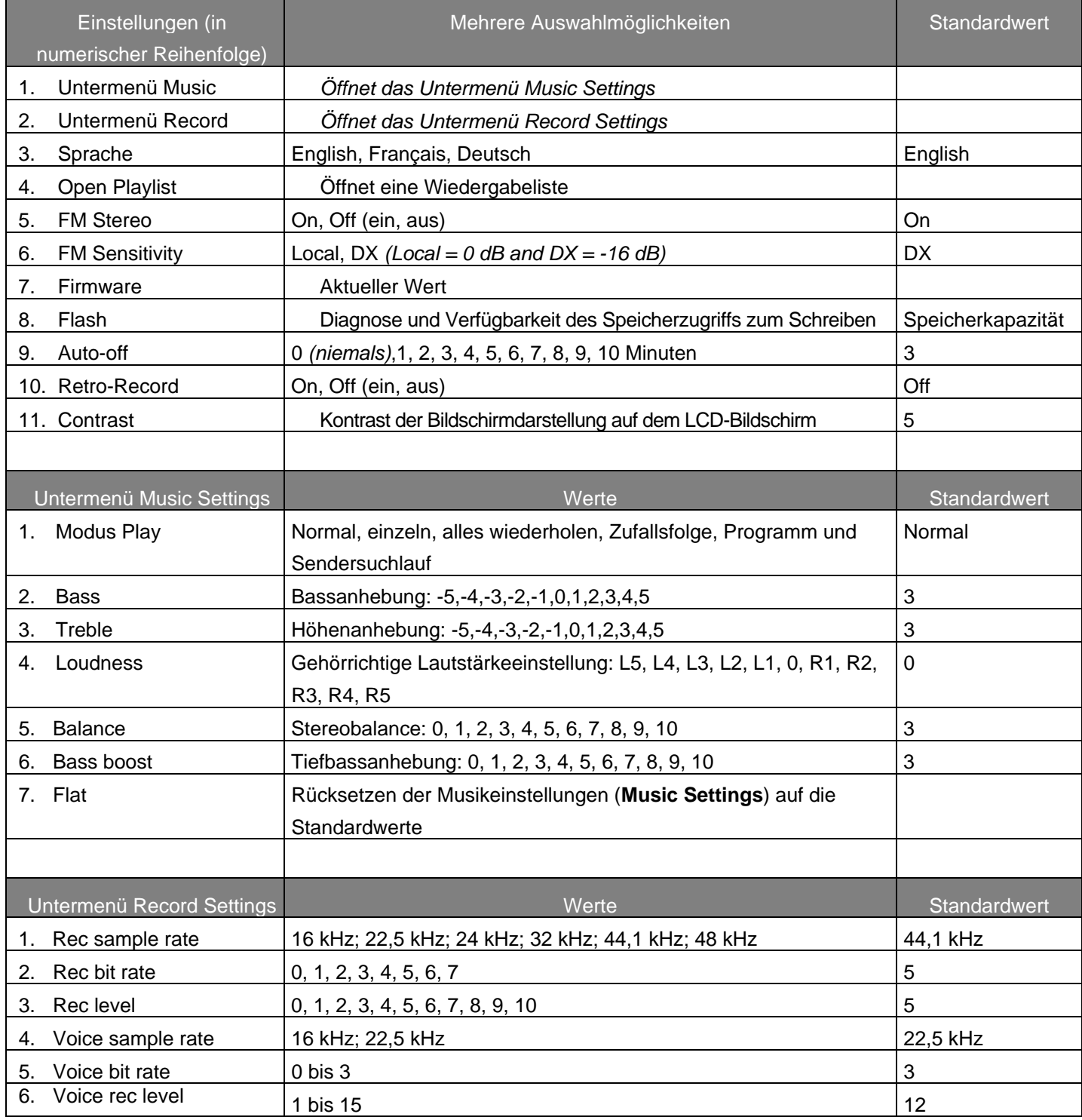

#### Zahlenwerte können durch Drücken der Tasten PFEIL NACH LINKS und PFEIL NACH RECHTS geändert werden.

# **12 Anhang B - Tabelle mit Bitfrequenzen**

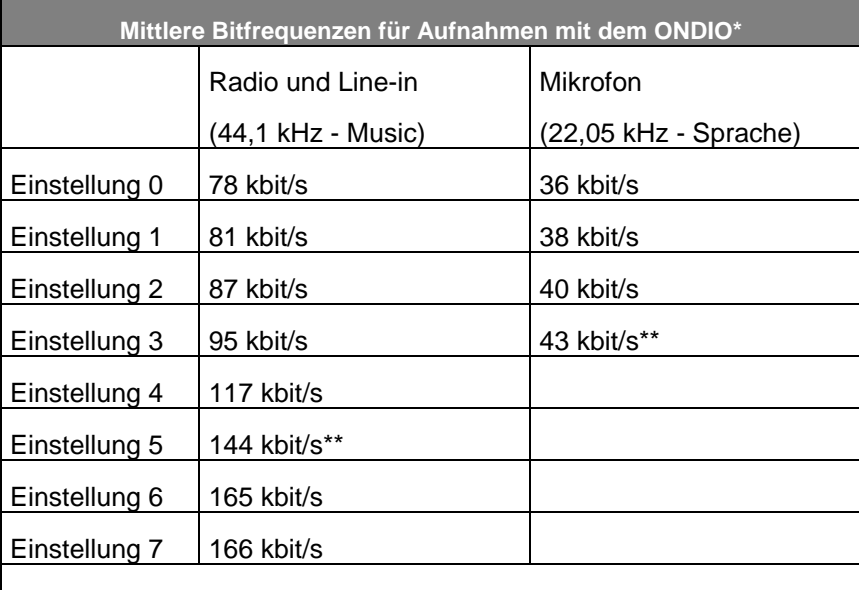

*\*\* Empfohlene Einstellungen* 

*\* Bei den angegebenen Werten handelt es sich um Mittelwerte, da der ONDIO bei der Umwandlung in MP3-Dateien mit VBR (Variable Bit Rate = variable Bitfrequenz) arbeitet. Die jeweilige Bitfrequenz hängt von der Art der aufzunehmenden Tonsignale ab.*

# **13 Anhang C - Beschreibung der Menüs und Bedienelemente**

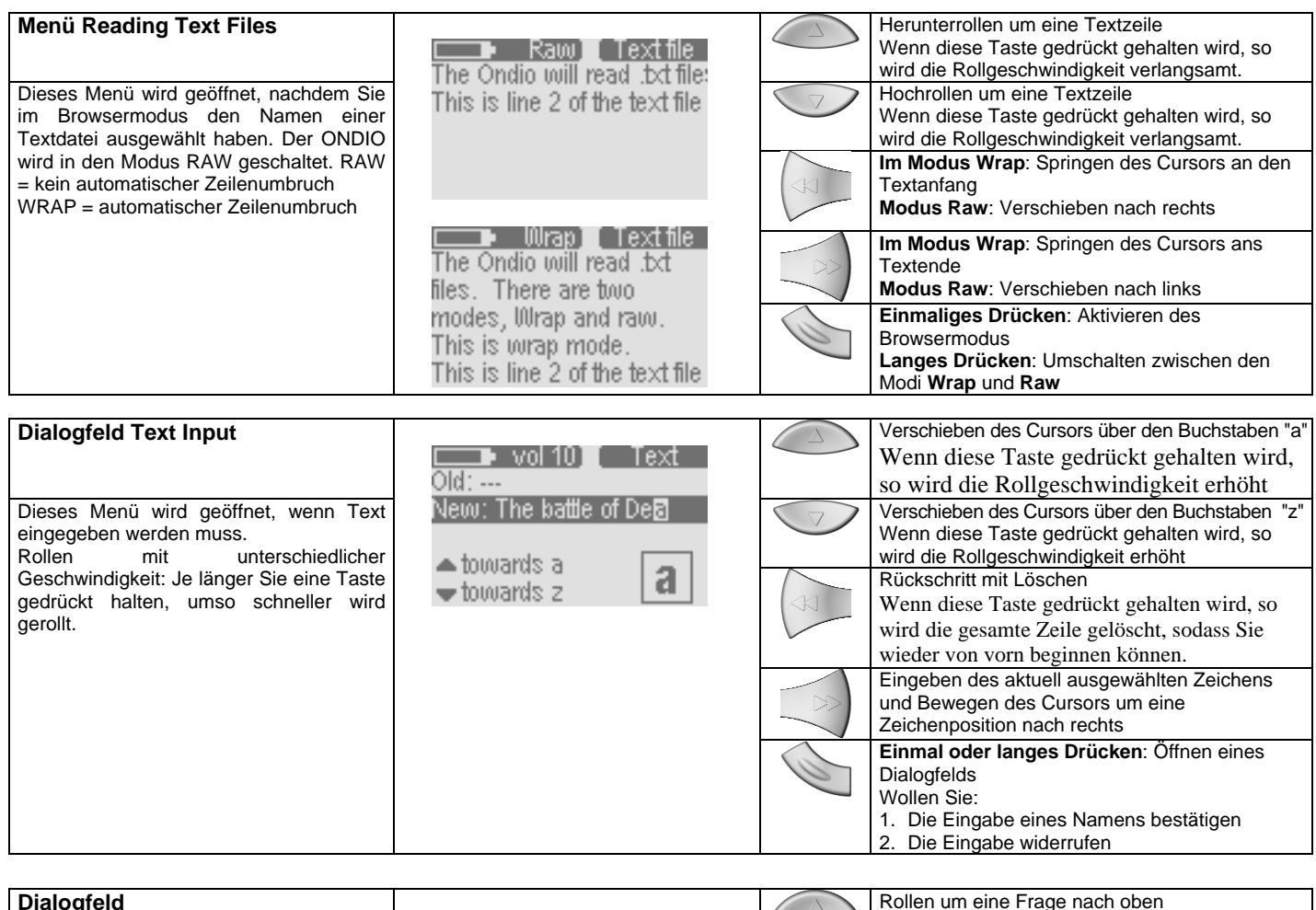

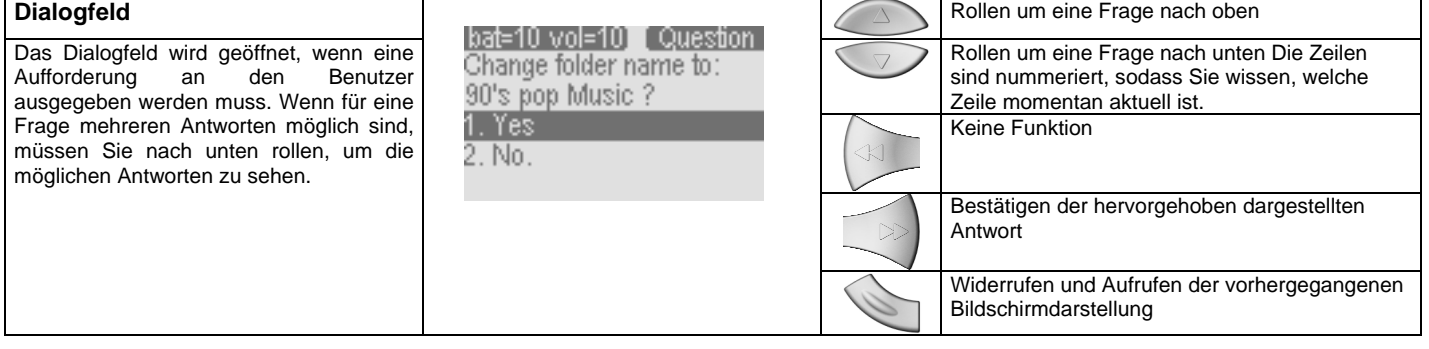

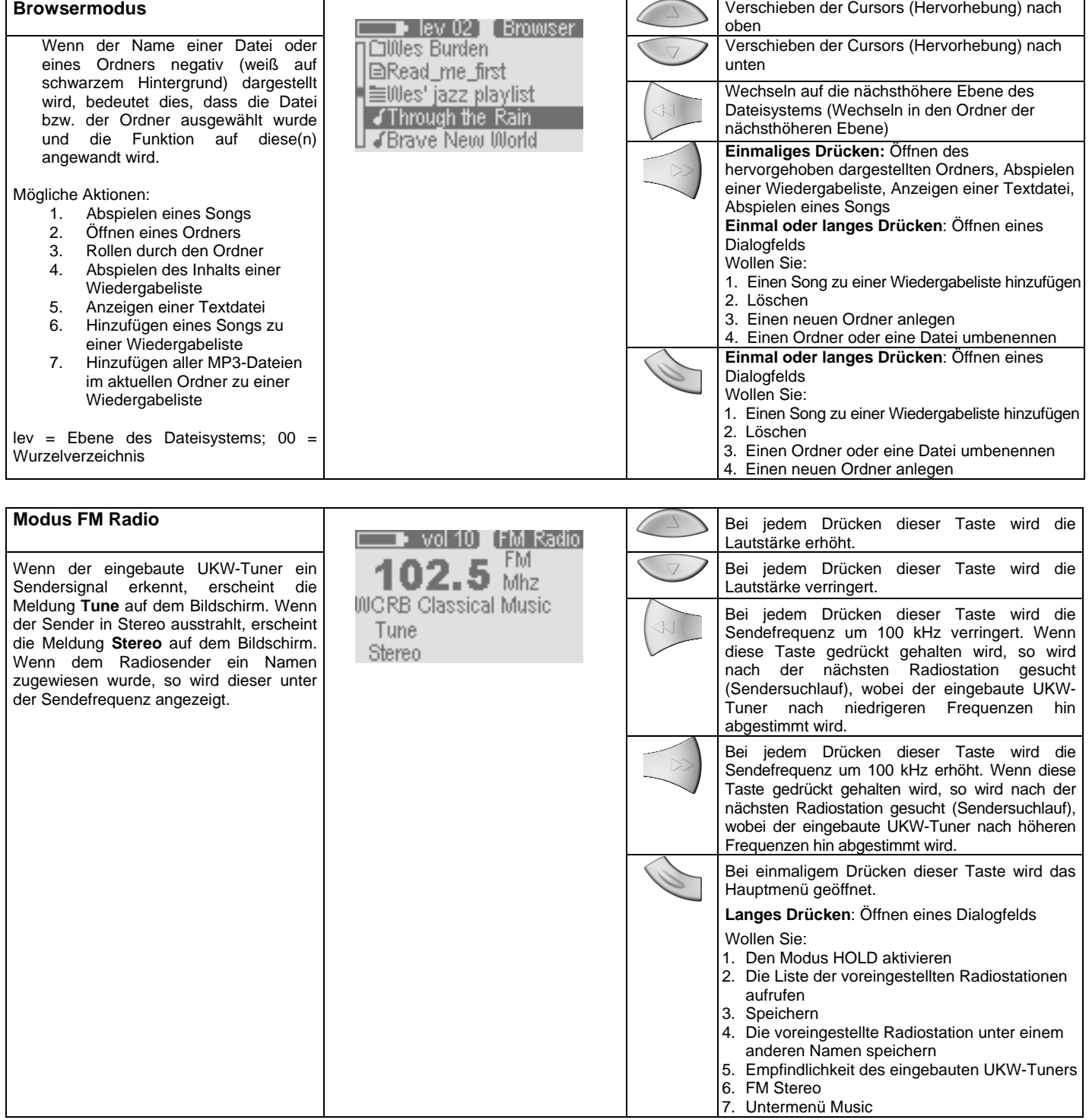

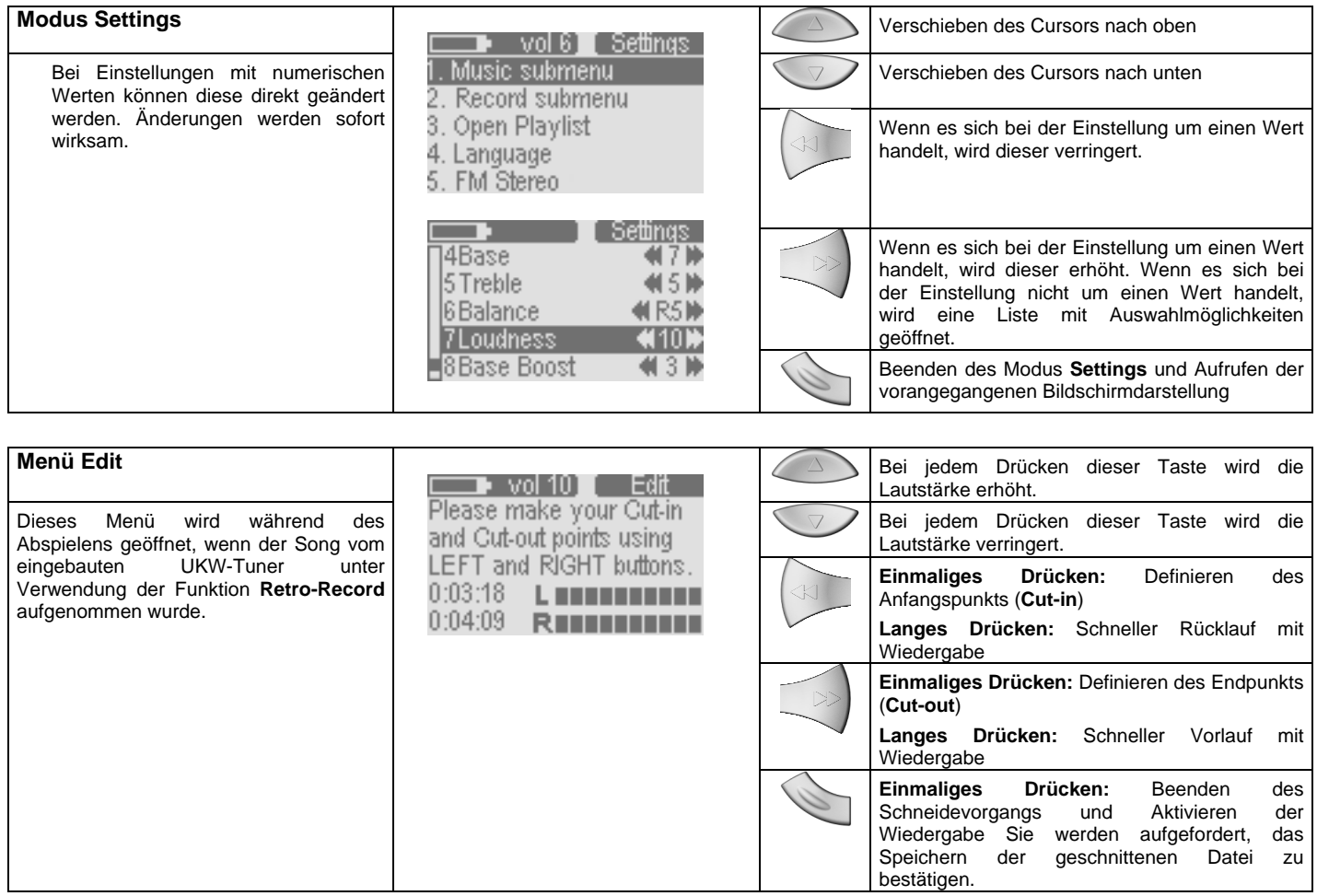

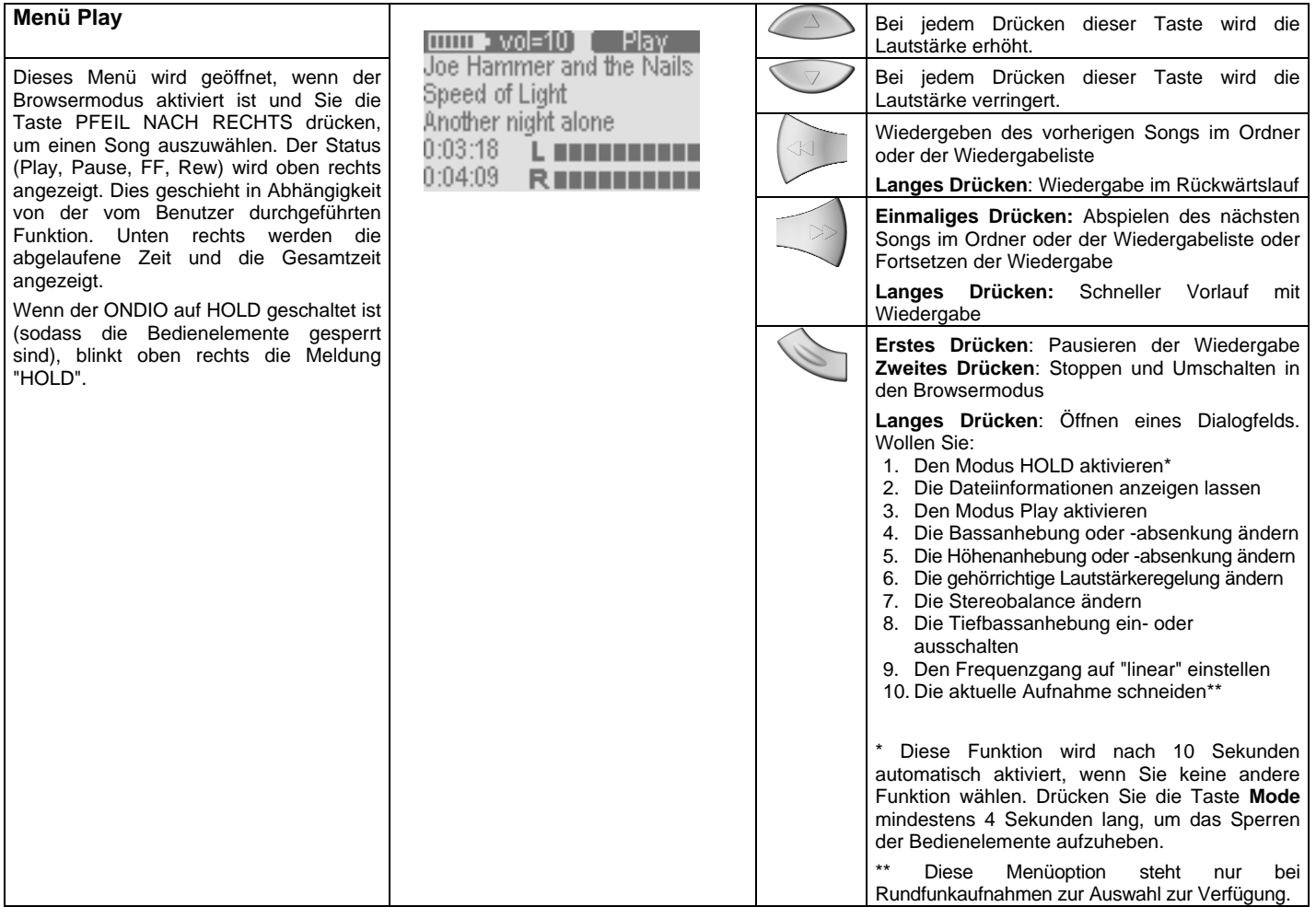

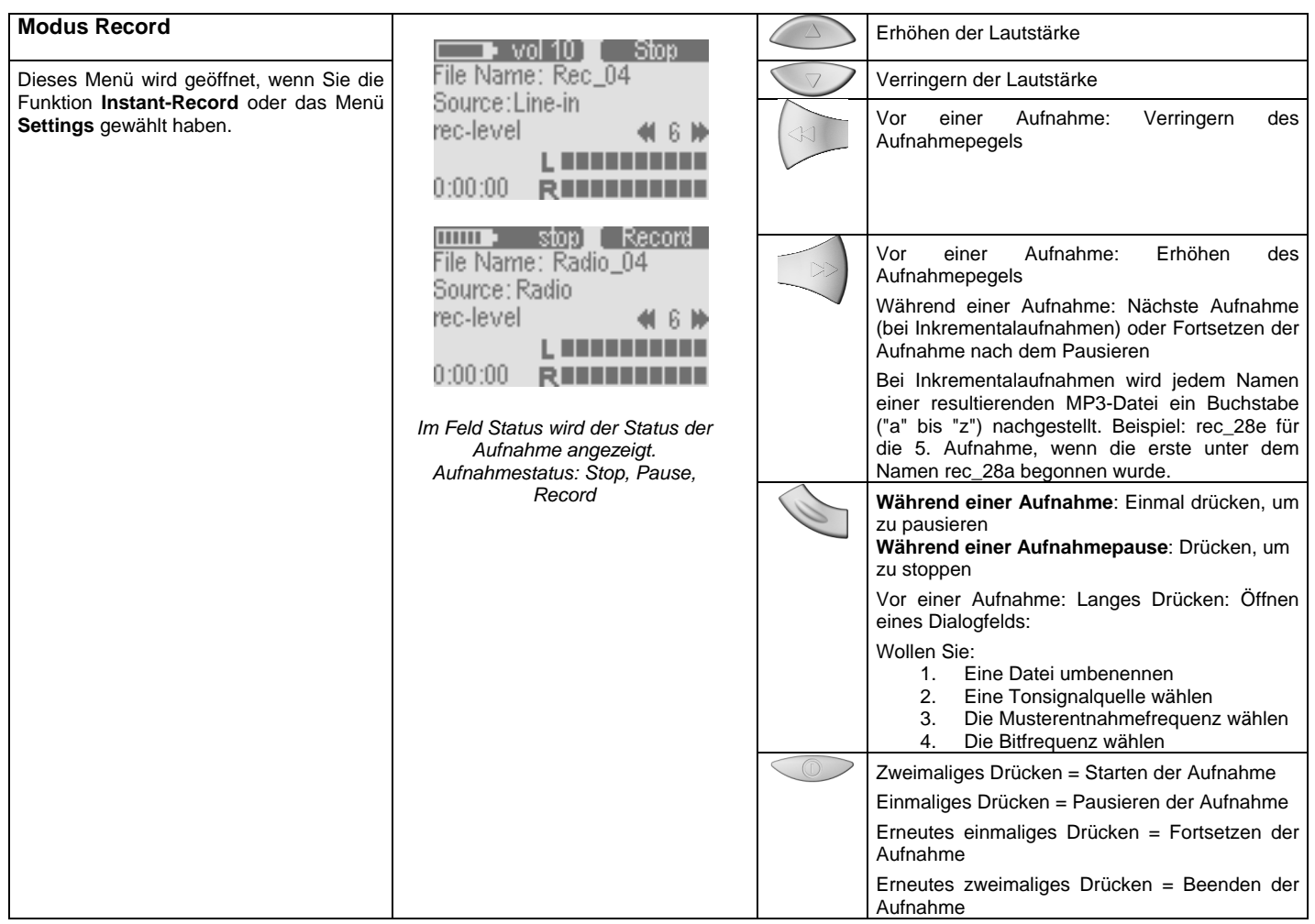

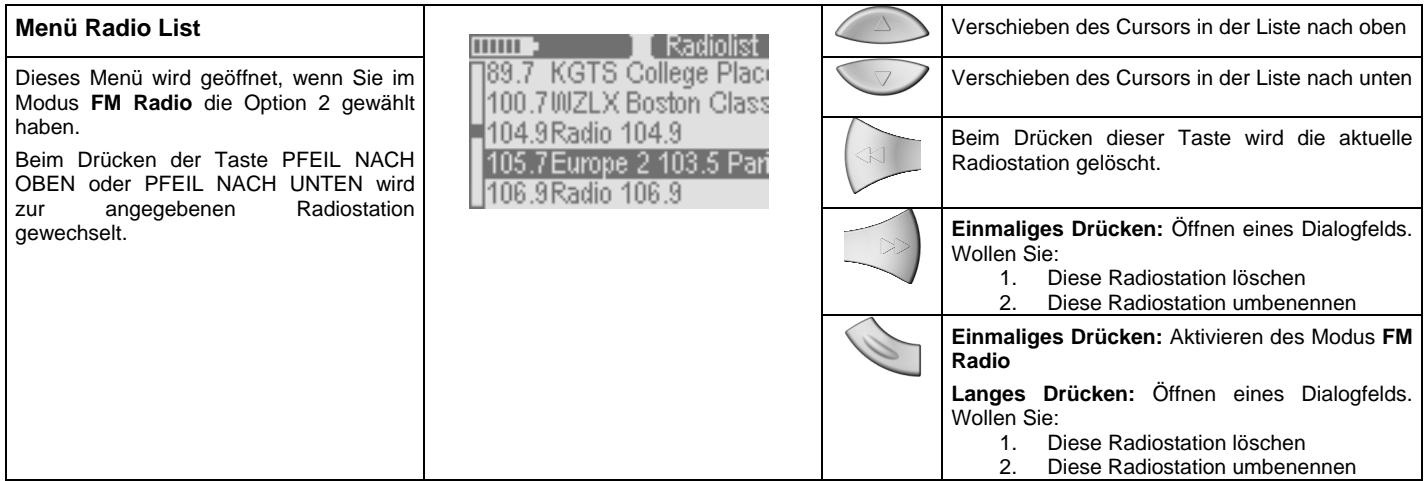

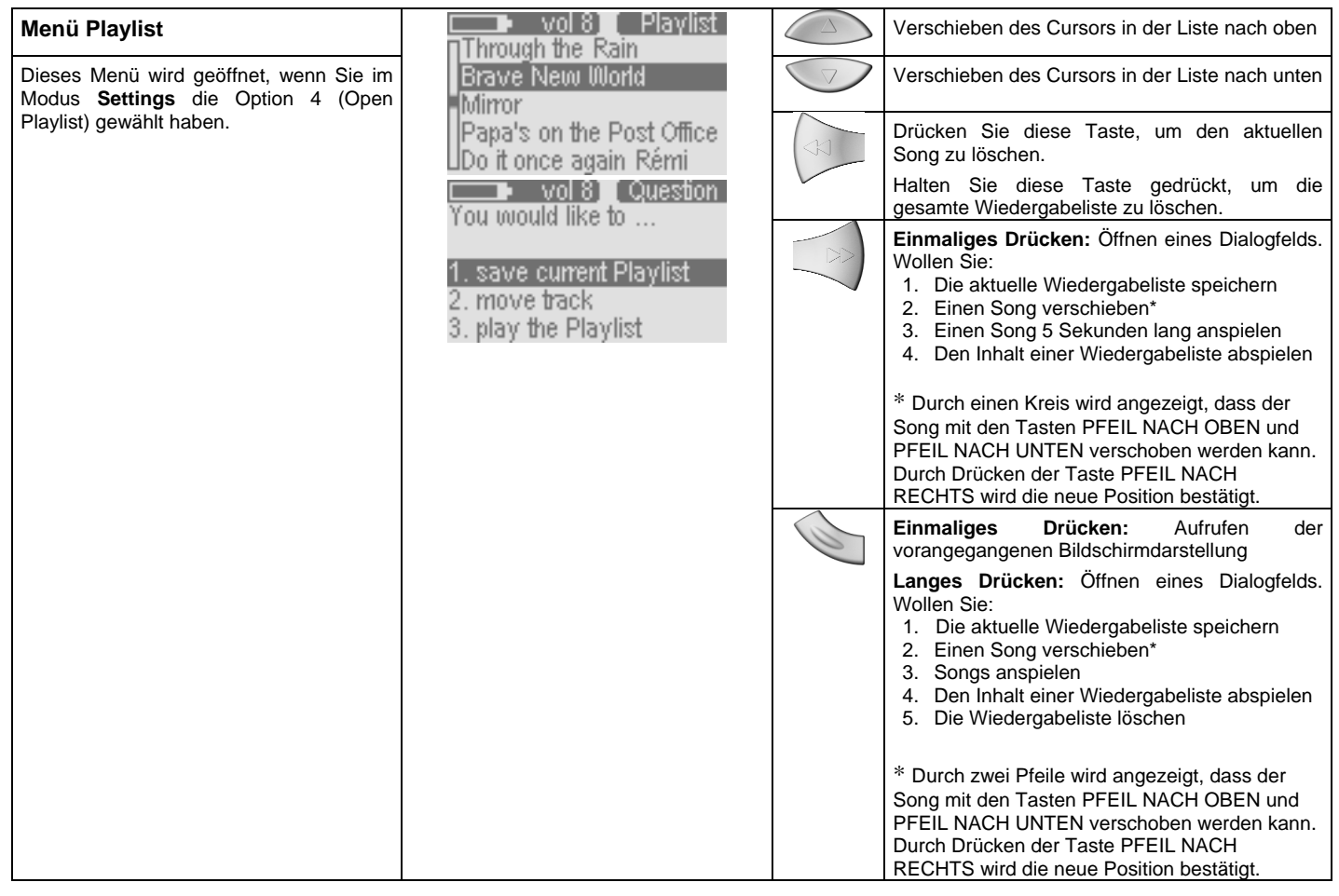

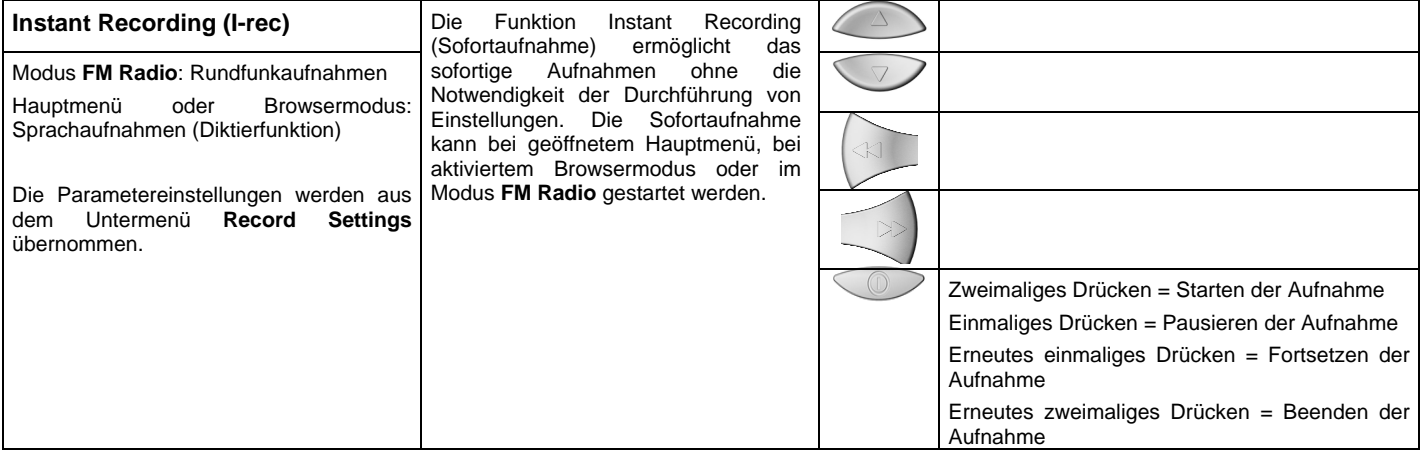